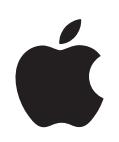

# **iPod classic Funksjonsoversikt**

# **Innhold**

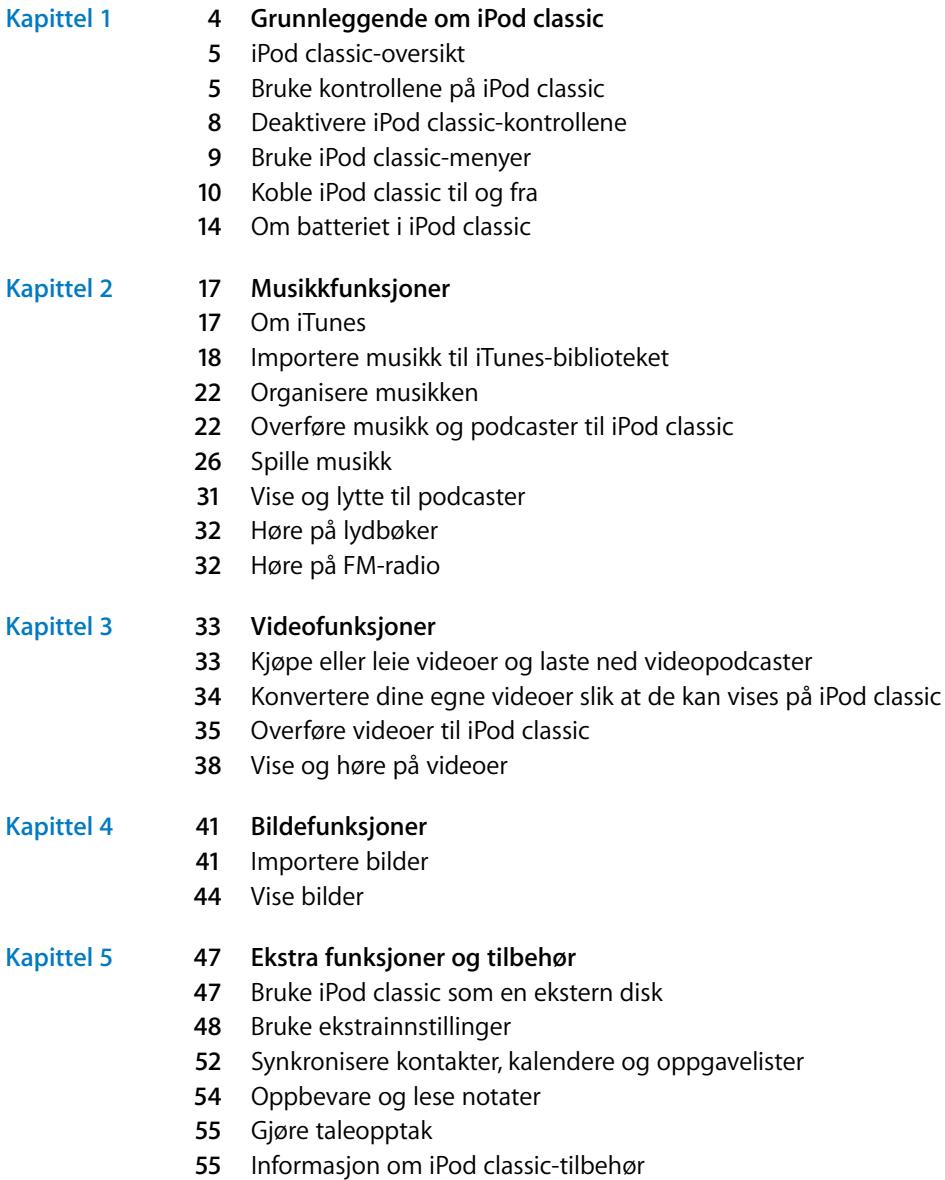

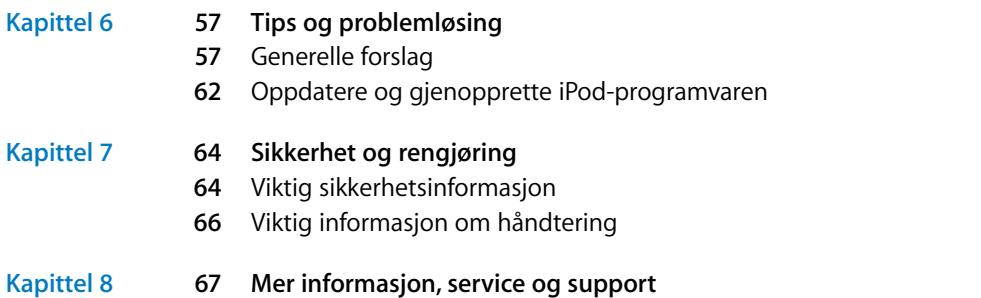

# <span id="page-3-0"></span>**<sup>1</sup> Grunnleggende om iPod classic**

# Gratulerer med ny iPod classic. Les dette kapitlet for å få oversikt over iPod classic-funksjonene, hvordan du bruker kontrollene og mer.

**1**

Før du begynner å bruke iPod classic, legger du inn musikk, videoer, bilder og andre filer på datamaskinen. Deretter overfører du filene til iPod classic.

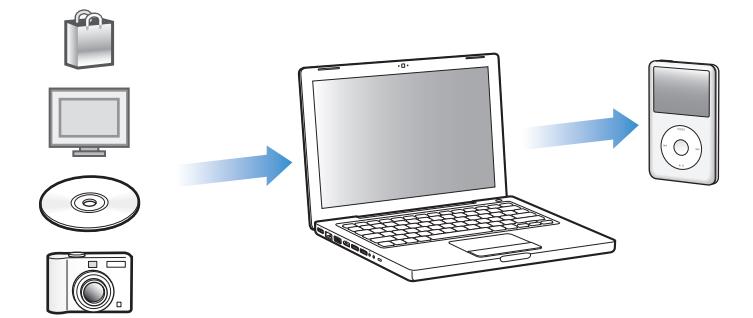

iPod classic er en musikkspiller og mye mer. Med iPod classic kan du:

- Ta med deg sanger, videoer og digitale bilder overalt
- Lytte til podcaster, som er lyd- og videosendinger som lastes ned fra Internett
- Vise video på iPod classic eller på en TV ved hjelp av en tilleggskabel
- Vise bilder som en lysbildeserie med musikk på iPod classic eller på en TV ved hjelp av en tilleggskabel
- Lytte til lydbøker du har kjøpt fra iTunes Store eller audible.com
- Â Oppbevare eller sikkerhetskopiere filer og andre data ved å bruke iPod classic som en ekstern disk
- Synkronisere kontakt-, kalender- og oppgaveinformasjon fra datamaskinen
- Spille spill, oppbevare tekstnotater, stille inn alarmer og mer

# <span id="page-4-0"></span>iPod classic-oversikt

Gjør deg kjent med kontrollene på iPod classic:

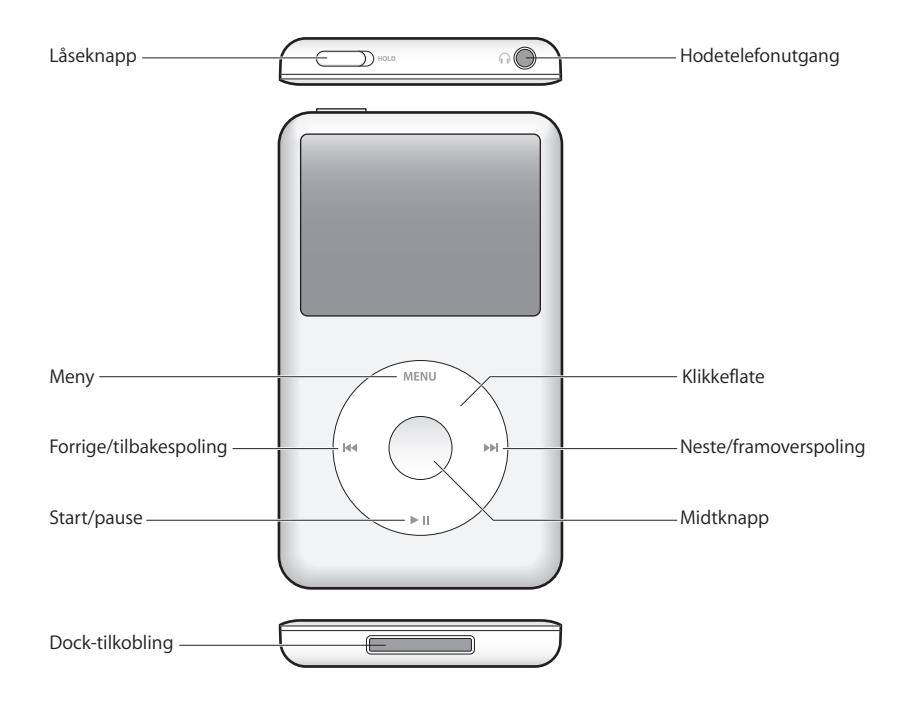

# <span id="page-4-1"></span>Bruke kontrollene på iPod classic

Kontrollene på iPod classic er enkle å finne og bruke. Trykk på en av knappene for å slå på iPod classic. Hovedmenyen vises.

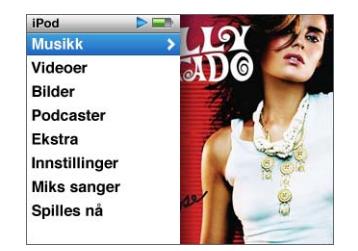

Bruk klikkeflaten og midtknappen til å navigere gjennom menyer, starte avspilling, endre innstillinger og vise informasjon. Beveg tommelen lett over klikkeflaten for å markere et menyobjekt. Trykk på midtknappen for å velge objektet. Trykk på Menuknappen på klikkeflaten for å gå tilbake til forrige meny.

Her er flere ting du kan gjøre med kontrollene på iPod classic.

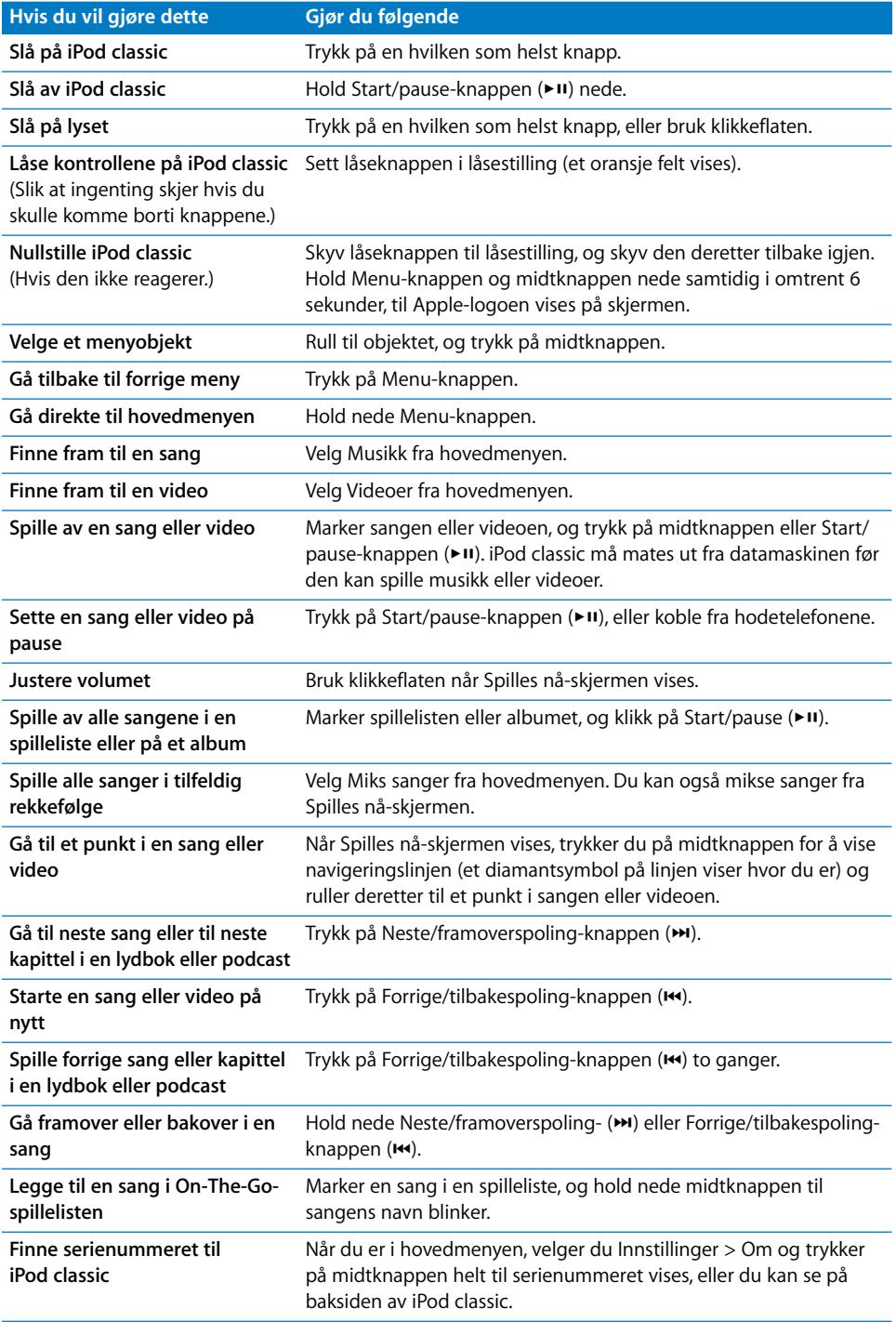

## **Bla i musikk ved hjelp av Cover Flow**

Ved hjelp av Cover Flow kan du bla gjennom musikkbiblioteket visuelt.

### **Slik bruker du Cover Flow:**

- **1** Velg Cover Flow fra Musikk-menyen.
- **2** Bruk klikkeflaten til å bla gjennom albumbildene, eller trykk på Neste/framoverspolingog Forrige/tilbakespoling-knappen.
- **3** Marker et album, og trykk på midtknappen.
- **4** Bruk klikkeflaten til å markere en sang, og trykk på midtknappen for å spille den.

## **Rulle raskt gjennom lange lister**

Hvis du har mer enn 100 sanger, videoer eller andre objekter, kan du rulle raskt gjennom lange lister ved å bevege tommelen raskt på klikkeflaten.

*Merk:* Ikke alle språk støttes.

## **Slik ruller du raskt:**

- **1** Beveg tommelen raskt på klikkeflaten, så vises en bokstav på skjermen.
- **2** Bruk klikkeflaten til å navigere gjennom alfabetet til du kommer til den første bokstaven i navnet på objektet du leter etter. Dette tar deg til første oppføring i en liste med objekter som begynner med bokstaven du har valgt.

Objekter som begynner med et symbol eller tall, kommer før bokstaven «A».

- **3** Løft tommelen et øyeblikk for å gå tilbake til vanlig rulling.
- **4** Bruk klikkeflaten for å navigere deg fram til objektet du er ute etter.

## **Søke etter musikk**

Du kan søke etter sanger, spillelister, albumnavn, artistnavn, lydpodcaster og lydbøker på iPod classic. Du kan ikke bruke søkefunksjonen til å søke etter videoer, notater, kalenderobjekter, kontaktinformasjon eller sangtekster.

*Merk:* Ikke alle språk støttes.

#### **Slik søker du på iPod classic:**

- **1** Velg Søk fra Musikk-menyen.
- **2** Skriv inn en søkestreng ved å navigere i alfabetet med klikkeflaten og velge bokstaver ved å trykke på midtknappen.

Søket på iPod classic begynner straks du skriver inn den første bokstaven. Søkeresultatene vises på skjermen. Hvis du for eksempel skriver «b», vises alle musikkobjekter på iPod classic som inneholder bokstaven «b». Hvis du skriver «ab», vises alle objekter på iPod classic som inneholder denne bokstavrekken.

Du setter inn et mellomrom ved å trykke på Neste/framoverspoling-knappen.

Hvis du vil slette den forrige bokstaven, trykker du på Forrige/tilbakespoling-knappen.

**3** Trykk på Menu for å vise en resultatliste du kan navigere i.

Ved siden av hvert objekt i resultatlisten vises det et symbol som viser hvilket type objekt det er: sang, video, artist, album, lydbok eller podcast.

Trykk på midtknappen for å gå tilbake til Søk (hvis Søk er markert i menyen).

## **Slå av klikkeflatelyden**

Når du ruller gjennom menyobjekter, hører du klikkelyder gjennom den innebygde høyttaleren i iPod classic. Du kan slå av klikkeflatelyden hvis du vil.

## **Slik slår du av klikkeflatelyden:**

m Velg Innstillinger, og velg Av under Klikking.

Du slår på klikkeflatelyden igjen ved å velge På under Klikking.

## <span id="page-7-0"></span>Deaktivere iPod classic-kontrollene

Hvis du vil unngå å slå på iPod classic eller aktivere kontroller utilsiktet, kan du deaktivere kontrollene ved hjelp av låseknappen.

m Sett låseknappen i låsestilling (slik at et oransje felt vises).

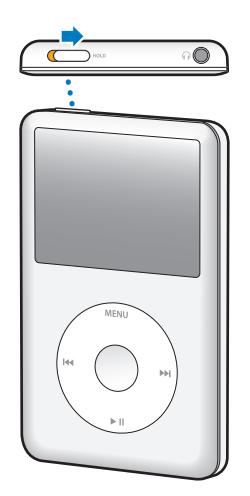

# <span id="page-8-0"></span>Bruke iPod classic-menyer

Når du slår på iPod classic, vises hovedmenyen. Velg menyobjekter for å bruke funksjoner og gå til andre menyer. Symboler øverst på skjermen viser status for iPod classic.

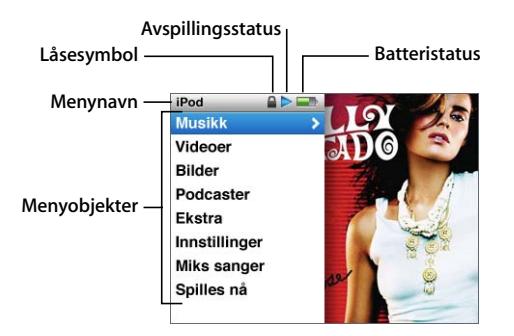

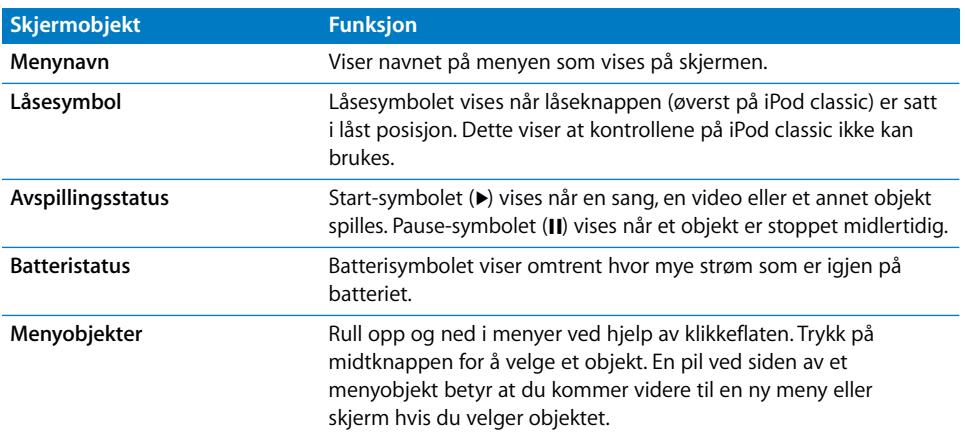

## <span id="page-8-1"></span>**Legge til eller fjerne objekter i hovedmenyen**

Objekter du bruker ofte, kan legges til i hovedmenyen på iPod classic-hovedmenyen. Du kan for eksempel legge inn menyobjektet Sanger i hovedmenyen slik at du ikke trenger å velge Musikk før du velger Sanger.

## **Slik fjerner du og legger til objekter i hovedmenyen:**

- **1** Velg Innstillinger > Hovedmeny.
- **2** Velg objektene du vil legge til i hovedmenyen. Et hakemerke viser hvilke objekter som er lagt til.

## **Lysinnstilling**

Du kan endre lysinnstillingen slik at det er lys på skjermen i et bestemt antall sekunder når du trykker på en knapp eller bruker klikkeflaten. Standardinnstillingen er 10 sekunder.

m Velg Innstillinger > Lysinnstilling, og angi deretter hvor lenge lyset skal være på. Velg «Alltid på» hvis du ikke vil at lyset skal slå seg av.

## **Stille inn lysstyrken på skjermen**

Du kan justere lysstyrken på skjermen iPod classic ved å flytte på en skyveknapp.

m Velg Innstillinger > Lysstyrke, og flytt deretter skyveknappen ved hjelp av klikkeflaten. Flytt den til venstre for å redusere lysstyrken på skjermen, og flytt den til høyre for å øke lysstyrken.

Du kan også stille inn lysstyrken mens en lysbildeserie eller video vises. Trykk på midtknappen for å vise eller skjule skyveknappen for justering av lysstyrke.

## **Velge språk**

Du kan velge hvilket språk som skal brukes i iPod classic-menyen.

m Velg Innstillinger > Språk, og velg deretter et språk fra listen.

## **Finne informasjon om iPod classic**

Du kan finne informasjon om iPod classic, for eksempel hvor mye ledig plass det er på enheten, hvor mange sanger, videoer, bilder og andre objekter du har, serienummer, modell og programvareversjon.

## **Slik finner du informasjon om iPod classic:**

 $\blacksquare$  Velg Innstillinger  $>$  Om, og trykk på midtknappen flere ganger for å bla gjennom alle informasjonsskjermene.

## **Nullstille alle innstillinger**

Du kan nullstille alle objektene i Innstillinger-menyen til standardinnstillingen.

m Velg Innstillinger > Nullstill innstillinger, og velg deretter Nullstill.

## <span id="page-9-0"></span>Koble iPod classic til og fra

Du kobler iPod classic til datamaskinen for å overføre musikk, video, bilder og filer og for å lade batteriet. Koble fra iPod classic når du er ferdig.

## **Koble til iPod classic**

## **Slik kobler du iPod classic til datamaskinen:**

m Koble den ene enden av iPod Dock Connector-til-USB 2.0-kabelen til en høyeffekts USB-port på maskinen (en USB 2.0-port anbefales), og koble den andre enden til iPod classic.

Hvis du har en iPod Dock, kan du koble kabelen til en USB 2.0-port på datamaskinen, koble den andre enden av kabelen til dokkingstasjonen og deretter plassere iPod classic i dokkingstasjonen.

*Merk:* USB-porten på de fleste tastatur gir ikke tilstrekkelig med strøm. Du må koble iPod classic til en USB 2.0-port på datamaskinen, med mindre tastaturet har en høyeffekts USB 2.0-port.

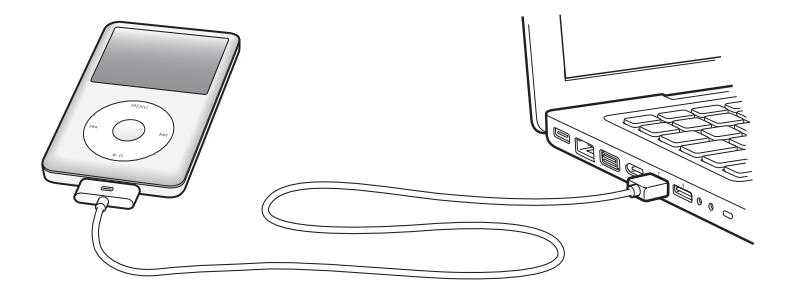

Standardinnstillingen er at iTunes automatisk synkroniserer sanger med iPod classic når du kobler den til datamaskinen. Når iTunes er ferdig, kan du koble iPod classic fra datamaskinen.

*Merk:* Du kan synkronisere sanger samtidig som batteriet lades.

Hvis du kobler iPod classic til en annen datamaskin der automatisk synkronisering av musikk er valgt, ber iTunes deg om å bekrefte før synkroniseringen begynner. Hvis du klikker på Ja, vil sangene og andre lydfiler som allerede er på iPod classic bli slettet og erstattet med sanger og andre lydfiler fra datamaskinen som iPod classic er koblet til. Hvis du vil ha mer informasjon om overføring av musikk til iPod classic og om hvordan du bruker iPod classic med flere enn én datamaskin, leser du [Kapittel 2,](#page-16-2)  [«Musikkfunksjoner», på side 17.](#page-16-2)

## **Koble iPod classic fra datamaskinen**

Det er viktig at du ikke kobler iPod classic fra datamaskinen mens du synkroniserer musikk. Ved å se på iPod classic-skjermen kan du enkelt finne ut om du kan koble fra iPod classic.

*Viktig:* Ikke koble fra iPod classic hvis du ser en «Tilkoblet»- eller «Synkr. pågår»-melding. Hvis du gjør det, kan du skade filene på iPod classic. Hvis du ser en av disse meldingene, må du mate ut iPod classic før du kobler den fra.

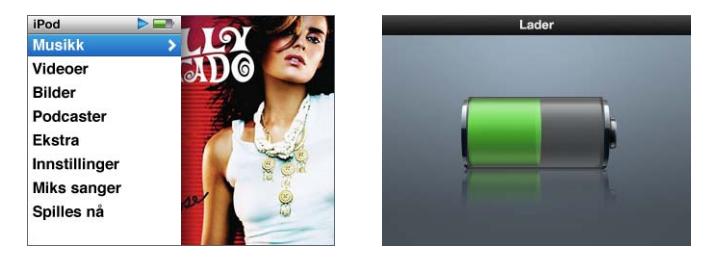

Hvis du ser hovedmenyen eller et stort batterisymbol, kan du koble fra iPod classic.

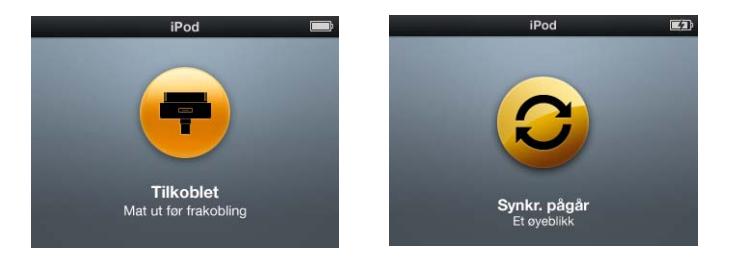

*Viktig:* Hvis du ser en av disse meldingene, må du mate ut iPod classic før du kobler den fra.

Hvis du har valgt at sanger på iPod classic skal håndteres manuelt (les [«Manuell](#page-23-0)  [håndtering av iPod classic» på side 24\)](#page-23-0) eller at iPod classic skal fungere som harddisk (les [«Bruke iPod classic som en ekstern disk» på side 47\)](#page-46-2), må du alltid mate ut iPod classic før du kobler den fra datamaskinen.

**Slik mater du ut iPod classic:**

■ Klikk på Mat ut-knappen (▲) ved siden av iPod classic i enhetslisten i iTunes-kildelisten.

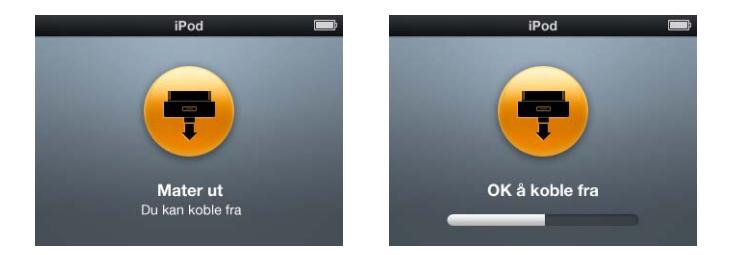

Når en av disse meldingene vises, kan du trygt koble fra iPod classic.

*Hvis du bruker en Mac,* kan du også mate ut iPod classic ved å flytte iPod classic-symbolet på skrivebordet til papirkurven.

*Hvis du bruker en Windows-PC,* kan du også mate ut iPod classic i Min datamaskin eller ved å klikke på ikonet for trygg fjerning av maskinvare i systemstatusfeltet i Windows og velge iPod classic-enheten.

## **Slik kobler du fra iPod classic:**

m Koble kabelen fra iPod classic. Hvis iPod classic står i Dock, tar du den ut av Dock.

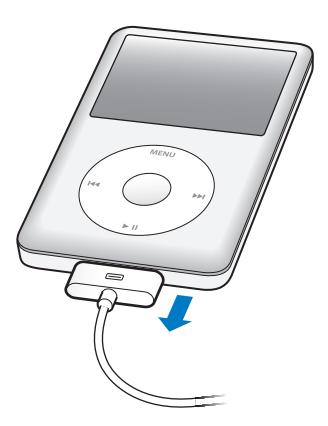

Hvis Dock-tilkoblingen er større enn den som vises, klemmer du på begge sider av pluggen når du tar den ut.

# <span id="page-13-0"></span>Om batteriet i iPod classic

iPod classic har et innebygd batteri som ikke kan tas ut. Første gang du bruker iPod classic, anbefaler vi at du lar den lade i omtrent fire timer eller til batterisymbolet i statusområdet på skjermen viser at batteriet er fulladet. Hvis det er lenge siden du har brukt iPod classic, er det mulig at batteriet må lades før du kan bruke den igjen.

iPod classic-batteriet lades opp til 80 prosent på omtrent to timer og er fulladet etter omtrent fire timer. Hvis du lader iPod classic mens du legger til filer, spiller musikk, viser filmer eller lysbildeserier, er det mulig at det tar lenger tid.

## **Lade iPod classic-batteriet**

Du kan lade iPod classic-batteriet på to måter:

- Â Koble iPod classic til datamaskinen.
- Bruk Apple USB Power Adapter, som selges separat.

## **Slik lader du batteriet ved hjelp av datamaskinen:**

m Koble iPod classic til en USB 2.0-port på datamaskinen. Maskinen må være på og ikke i dvale (noen Macintosh-modeller kan være i dvale og lade iPod classic samtidig).

Hvis batterisymbolet på iPod classic-skjermen viser Lader-skjermen, betyr det at batteriet er under opplading. Hvis det viser Ferdigladet-skjermen, er batteriet fulladet.

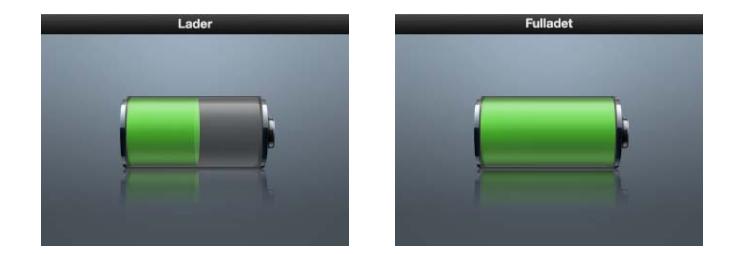

Hvis du ikke ser Lader-skjermen, er det mulig at iPod classic ikke er koblet til en høyeffekts USB-port. Koble den til en annen USB-port på maskinen.

*Viktig:* Hvis en «Lader. Vennligst vent»- eller «Koble til strøm»-melding vises på iPod classic-skjermen, må batteriet lades før iPod classic kan kommunisere med maskinen. [Se «Hvis iPod classic viser en «Koble til strøm»-melding» på side 59.](#page-58-0)

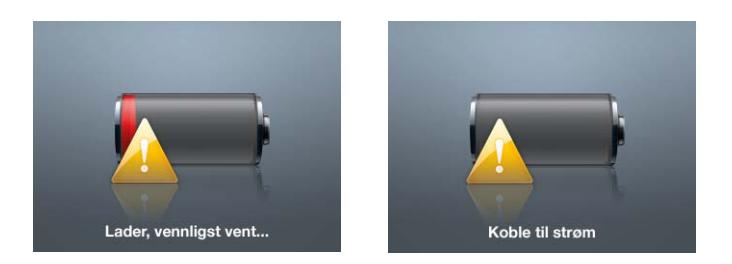

Hvis du skal lade opp iPod classic når du ikke har tilgang til en datamaskin, kan du kjøpe strømforsyningsenheten Apple USB Power Adapter.

## **Slik lader du batteriet ved hjelp av Apple USB Power Adapterstrømforsyningsenheten:**

- **1** Koble vekselstrømstøpselet til strømforsyningsenheten (det er mulig at dette allerede er gjort).
- **2** Koble den ene enden av iPod Dock Connector-til-USB 2.0-kabelen til strømforsyningsenheten, og koble den andre enden til iPod classic.
- **3** Koble strømforsyningsenheten til en stikkontakt.

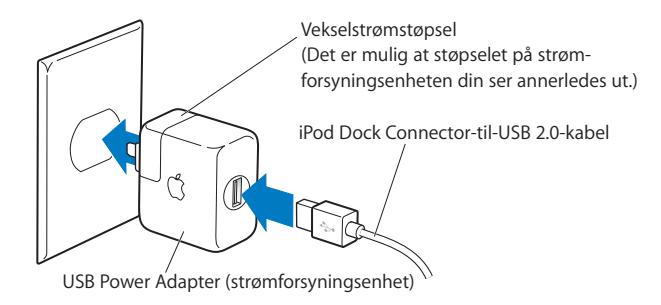

*ADVARSEL:* Forsikre deg om at strømforsyningsenheten er riktig satt sammen før du kobler den til strømnettet.

## **Om batterisymboler**

Når iPod classic ikke er koblet til en strømkilde, viser batterisymbolet øverst til høyre på iPod classic-skjermen omtrent hvor mye strøm det er igjen i batteriet.

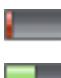

Batteriet har mindre enn 20 prosent strøm igjen

Batteriet er omtrent halvfullt

Batteriet er fulladet

Hvis iPod classic kobles til strømnettet, endres batterisymbolet slik at du kan se om batteriet lades eller er fulladet.

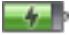

Batteriet lades (lynsymbol)

Batteriet er fulladet (støpselsymbol)

iPod classic kan kobles fra og brukes før batteriet er fulladet.

*Merk:* Oppladbare batterier har et begrenset antall ladesykluser. Det er mulig at batteriet til slutt må skiftes. Batteriets levetid og hvor mange ganger det kan lades, er avhengig av bruk og innstillinger. Du finner mer informasjon på www .apple.com/no/batteries.

# <span id="page-16-2"></span><span id="page-16-0"></span>**<sup>2</sup> Musikkfunksjoner**

# Med iPod classic kan du ta med deg musikksamlingen overalt. I dette kapitlet kan du lese om hvordan du overfører og lytter til musikk med iPod classic.

Du bruker iPod classic ved å importere sanger, lydbøker, filmer, TV-programmer, musikkvideoer og podcaster til datamaskinen og deretter overføre dem til iPod classic. Les videre for å lære mer om trinnene i denne prosessen, blant annet:

- Â Hente musikk fra CD-samlingen, harddisken eller iTunes Store (som er en del av iTunes og kun tilgjengelig i enkelte land) til iTunes-programmet på datamaskinen.
- Organisere musikk og annen lyd i spillelister.
- Overføre spillelister, sanger, lydbøker, videoer og podcaster til iPod classic.
- Â Spille musikk eller høre på annen lyd mens du er på farten.

# <span id="page-16-1"></span>Om iTunes

iTunes er programmet du bruker sammen med iPod classic. Med iTunes kan du synkronisere musikk, lydbøker, podcaster og mer med iPod classic. Når du kobler iPod classic til datamaskinen, starter iTunes automatisk.

Denne håndboken forklarer hvordan du bruker iTunes til å overføre musikk og andre lyd- og videofiler til datamaskinen, lager egne samlinger med favorittsangene dine (kalt spillelister), overfører dem til iPod classic og endrer innstillinger på iPod classic.

iTunes har også mange andre funksjoner. Du kan lage dine egne CDer som kan spilles i vanlige CD-spillere (hvis datamaskinen har en CD-brenner), høre på Internett-radio, se på videoer og TV-programmer, gi sanger vurderinger og mye mer.

Hvis du vil vite hvordan du bruker disse iTunes-funksjonene, åpner du iTunes og velger Hjelp > iTunes Hjelp.

## <span id="page-17-0"></span>Importere musikk til iTunes-biblioteket

Før du kan lytte til musikk på iPod classic, må musikken legges inn i iTunes på datamaskinen.

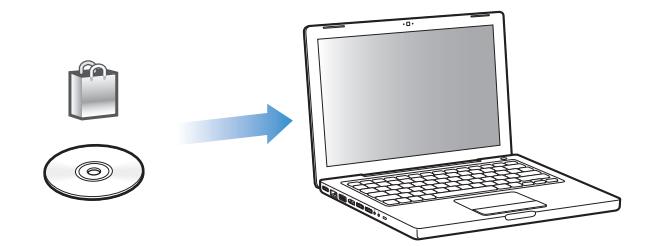

## **Du kan legge inn musikk og andre lydfiler i iTunes på tre måter:**

- Kjøp musikk, lydbøker og videoer, eller last ned podcaster fra iTunes Store.
- Importer musikk og andre lydfiler fra lyd-CDer.
- Legg musikk og andre lydfiler du allerede har på maskinen, inn i iTunes-biblioteket.

## <span id="page-17-1"></span>**Kjøp sanger og last ned podcaster fra iTunes Store**

Hvis du har en Internett-forbindelse, er det enkelt å kjøpe og laste ned sanger, albumer, lydbøker og videoer fra iTunes Store. Du kan også abonnere på og laste ned podcaster.

Hvis du vil kjøpe musikk på Internett fra iTunes Store, må du først opprette en Applekonto i iTunes. Deretter finner du sangene du vil kjøpe, og kjøper dem. Hvis du allerede har en Apple-konto, eller hvis du har en America Online-konto (tilgjengelig kun i enkelte land), kan du bruke den kontoen når du logger deg på iTunes Store for å kjøpe musikk.

*Merk:* Du trenger ikke en iTunes Store-konto for å laste ned eller abonnere på podcaster.

## **Slik logger du deg på iTunes Store:**

- **A**pne iTunes, og gjør følgende:
	- Â *Hvis du allerede har en iTunes-konto,* velger du Butikk > Logg på.
	- Â *Hvis du ikke har en iTunes-konto,* velger du Butikk > Opprett konto. Følg instruksjonene på skjermen for å opprette en Apple-konto, eller oppgi informasjon om Apple-kontoen eller AOL-kontoen din hvis du allerede har en.

## **Slik finner du sanger, lydbøker, videoer og podcaster:**

Du kan bla gjennom eller søke i innholdet på iTunes Store for å finne et album, en sang eller en artist du leter etter. Åpne iTunes, og marker iTunes Store i kildelisten.

Â *Hvis du vil navigere på iTunes Store,* velger du en kategori (for eksempel Music) på venstresiden av hovedsiden på iTunes Store. Du kan velge en sjanger, se på nye utgivelser, klikke på en av de utvalgte sangene, se på de mest populære sangene eller mer, eller klikke på Browse under Quick Links i hovedvinduet i iTunes.

- Â *Hvis du vil lete etter podcaster,* klikker du på Podcaster-koblingen på venstresiden av hovedsiden i iTunes Store.
- Â *Hvis du vil lete etter videoer,* klikker du på koblingen for Filmer, TV-programmer eller Musikkvideoer på venstresiden av hovedsiden i iTunes Store.
- Â *Du kan søke i iTunes Store* ved å skrive inn navn på et album, en artist eller komponist i søkefeltet.
- Â *Du kan avgrense søket* ved å skrive noe i søkefeltet, trykke på returtasten og deretter klikke på koblinger i søkefeltet øverst på resultatsiden. Hvis du for eksempel vil avgrense søket til sanger og albumer, klikker du på Music-koblingen.
- Â *Hvis du vil søke etter en kombinasjon av objekter,* klikker du på Power Search i søkeresultat-vinduet.
- Â *Hvis du vil gå tilbake til hovedsiden i iTunes Store,* klikker du på Hjem-knappen på statuslinjen øverst i vinduet.

## **Slik kjøper du sanger, albumer, filmer, TV-programmer, musikkvideoer og lydbøker:**

**1** Marker iTunes Store i kildelisten, og finn objektet du vil kjøpe.

Du kan dobbeltklikke på en sang eller et annet objekt for å høre et utdrag og forsikre deg om at det er det objektet du vil kjøpe. Du kan se filmtrailere eller forhåndsvisninger av TV-programmer. Hvis nettverksforbindelsen din er tregere enn 128 kbps, velger du iTunes > Valg, klikker på Butikk, og markerer avkrysningsruten for «Last ned hele prøven før avspilling».)

**2** Klikk på Kjøp sang, Buy album, Buy movie, Buy episode, Buy video eller Buy book.

Noen objekter har andre valg. Med TV-programmer er det for eksempel mulig å kjøpe et sesongpass for alle episodene.

Sangen eller objektet lastes ned til datamaskinen, og betalingskortet du har oppgitt for Apple- eller AOL-kontoen din, blir belastet for beløpet.

## **Slik laster du ned eller abonnerer på en podcast:**

- **1** Marker iTunes Store i kildelisten.
- **2** Klikk på Podcaster-koblingen på venstre side av hovedsiden i iTunes Store.
- **3** Finn fram til podcasten du vil laste ned.
	- Â *Hvis du vil laste ned en enkeltepisode av en podcast,* klikker du på Hent episodeknappen ved siden av episoden.
	- Â *Hvis du vil abonnere på en podcast,* klikker du på Subscribe-knappen ved siden av podcastbildet. iTunes laster ned den nyeste episoden. Når nye episoder blir tilgjengelige, lastes de automatisk ned til iTunes når datamaskinen kobles til Internett.

Hvis du vil vite mer, leser du [«Overføre podcaster til iPod classic» på side 25](#page-24-0) og [«Vise og](#page-30-0)  [lytte til podcaster» på side 31.](#page-30-0)

## **Legge sanger som allerede finnes på maskinen, inn i iTunes-biblioteket**

Hvis du har sanger på maskinen som er kodet i filformater som støttes av iTunes, kan du enkelt legge sangene til iTunes.

#### **Slik legger du sanger som allerede finnes på maskinen, inn i iTunes-biblioteket:**

m Flytt mappen eller disken sangene ligger på, til biblioteket i iTunes-kildelisten (eller velg Arkiv > Legg til i biblioteket, og marker mappen eller disken). Hvis iTunes støtter filformatet sangene er kodet i, legges de automatisk til i iTunes-biblioteket.

Du kan også flytte enkeltsanger inn i iTunes.

*Merk:* Hvis du bruker iTunes for Windows, kan du konvertere ubeskyttede WMA-filer til AAC eller MP3. Dette kan være nyttig hvis du har musikk som er kodet med WMAformatet. Hvis du vil vite mer, åpner du iTunes og velger Hjelp > iTunes Hjelp.

#### **Importere musikk til iTunes fra lyd-CDer**

Følg disse instruksjonene for å overføre musikk fra en CD til iTunes.

#### **Slik importerer du musikk fra en lyd-CD til iTunes:**

**1** Sett inn en CD i maskinens optiske stasjon, og åpne iTunes.

*Hvis datamaskinen er koblet til Internett,* henter iTunes navnet på sangene på CDen fra en Internett-basert database (hvis tilgjengelig) og viser dem i iTunes-vinduet.

*Hvis du ikke har Internett-forbindelse,* kan du importere CDer og velge Avansert > Hent navn på CD-spor på et senere tidspunkt, når datamaskinen er koblet til Internett. iTunes henter navnet på sangene på CDene du har importert.

*Hvis navnene på CD-sporene ikke er tilgjengelig på Internett,* kan du skrive inn navn på sanger manuelt. Hvis du vil vite mer, leser du [«Legge inn sangnavn og annen](#page-20-0)  [informasjon» på side 21.](#page-20-0)

Når du har lagt inn sanginformasjonen, kan du bla gjennom sangene i iTunes eller på iPod etter sangtittel, artist, album eller andre kriterier.

- **2** Klikk for å fjerne markeringen i avkrysningsruten ved siden av sanger du ikke vil importere.
- **3** Klikk på Importer-knappen. Øverst i iTunes-vinduet finner du informasjon om hvor lang tid det vil ta å importere hver sang.

*Merk:* Standardinnstillingen i iTunes er at sangene spilles mens de importeres. Hvis du skal importere mange sanger, kan du forbedre importytelsen ved å ikke spille av sangene under importeringen.

**4** Klikk på Mat ut-knappen (**△**) for å mate ut CDen.

Du kan ikke mate ut en CD før du importeringen er fullført.

**5** Gjenta disse trinnene når du skal importere andre CDer.

## <span id="page-20-0"></span>**Legge inn sangnavn og annen informasjon**

## **Slik skriver du inn navn på sanger og annen informasjon manuelt:**

- **1** Marker den første sangen på CDen, og velg Arkiv > Vis info.
- **2** Klikk på Info.
- **3** Skriv inn informasjon om sangen.
- **4** Klikk på Neste for å skrive inn informasjon om den neste sangen.
- **5** Klikk på OK når du er ferdig.

## <span id="page-20-1"></span>**Legge inn sangtekster**

Du kan skrive inn sangtekster i vanlig tekstformat i iTunes, slik at du kan vise sangteksten på iPod classic når du spiller sangen.

## **Slik skriver du inn sangtekster i iTunes:**

- **1** Marker en sang, og velg Arkiv > Vis info.
- **2** Klikk på Tekst.
- **3** Skriv inn sangteksten i tekstruten.
- **4** Klikk på Neste for å skrive inn sangteksten til den neste sangen.
- **5** Klikk på OK når du er ferdig.

Hvis du vil vite mer, leser du [«Vise sangtekster på iPod classic» på side 31](#page-30-1).

## **Legge til albumbilder**

Musikk du kjøper fra iTunes Store, inneholder albumbilder som iPod classic kan vise. Du kan legge til albumbilder til musikk du har importert fra CDer hvis du har albumbildet på maskinen din.

## **Slik legger du til albumbilder i iTunes:**

- **1** Marker en sang, og velg Arkiv > Vis info.
- **2** Klikk på bilde.
- **3** Klikk på Legg til-knappen (+), gå til bildefilen og klikk på Velg.
- **4** Bruk skyveknappen til å justere størrelsen på bildet.
- **5** Klikk på Neste for å legge til bilde for den neste sangen eller albumet.
- **6** Klikk på OK når du er ferdig.

Hvis du vil vite mer, leser du [«Vise albumbilder på iPod classic» på side 31.](#page-30-2)

# <span id="page-21-0"></span>Organisere musikken

Ved hjelp av iTunes kan du organisere sanger og andre objekter i lister som kalles spillelister, akkurat slik du vil ha dem. Du kan for eksempel lage spillelister med sanger du liker å høre på mens du trener, eller spillelister med sanger som passer til ulike stemninger.

Du kan også lage smarte spillelister som oppdateres automatisk, basert på kriterier du definerer. Når du legger til sanger i iTunes som passer kriteriene, legges de automatisk til i den smarte spillelisten.

Du kan opprette så mange spillelister du vil, med sanger fra iTunes-biblioteket. Sanger blir fortsatt liggende i biblioteket selv om du legger dem til i en spilleliste og deretter fierner dem.

## **Slik oppretter du en spilleliste i iTunes:**

- **1** Klikk på Legg til-knappen (**+**), eller velg Arkiv > Ny spilleliste.
- **2** Skriv inn et navn på spillelisten.
- **3** Klikk på Musikk i Bibliotek-listen, og flytt en sang eller et annet objekt til spillelisten.

Hvis du vil markere flere sanger, holder du nede Skift- eller Kommando-tasten ( $\mathcal{H}$ ) på en Macintosh-maskin eller Skift- eller Ctrl-tasten på en Windows-PC når du klikker på hver sang.

#### **Slik oppretter du en smart spilleliste:**

■ Velg Arkiv > Ny smart spilleliste, og angi deretter kriteriene for spillelisten.

*Merk:* Hvis du vil lage spillelister på iPod classic når iPod classic ikke er koblet til datamaskinen, kan du lese [«Opprette On-The-Go-spillelister på iPod classic» på side 28.](#page-27-0)

## <span id="page-21-2"></span><span id="page-21-1"></span>Overføre musikk og podcaster til iPod classic

Når du har importert og organisert musikken i iTunes, er det enkelt å overføre den til iPod classic.

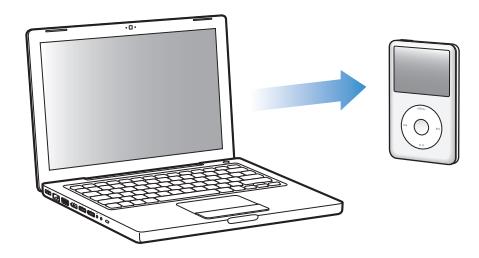

Du angir innstillinger for hvordan musikk skal overføres fra datamaskinen til iPod classic ved å koble iPod classic til datamaskinen og deretter endre iPod classic-innstillingene i iTunes-valg.

## **iTunes kan overføre musikk til iPod classic på tre forskjellige måter:**

- Â *Synkronisering av alle sanger og spillelister:* Når du kobler iPod classic til datamaskinen, oppdateres den automatisk slik at den inneholder de samme sangene og objektene som iTunes-biblioteket. Andre sanger på iPod classic blir slettet.
- Â *Synkronisering av utvalgte spillelister:* Når du kobler iPod classic til maskinen, oppdateres den automatisk slik at den inneholder sangene som er i spillelistene du har markert i iTunes.
- Â *Legge til musikk manuelt på iPod classic:* Når du kobler iPod classic til maskinen, kan du flytte enkeltsanger og spillelister til iPod classic og slette enkeltsanger og spillelister fra iPod classic. Når du bruker denne funksjonen, kan du overføre sanger fra flere enn én datamaskin uten å slette sanger fra iPod classic. Hvis du organiserer musikken manuelt, må du alltid mate ut iPod classic fra iTunes før du kan koble den fra.

## <span id="page-22-1"></span><span id="page-22-0"></span>**Automatisk synkronisering av musikk**

Standardinnstillingen er at iPod classic synkroniseres med alle sanger og spillelister i iTunes når du kobler den til maskinen. Dette er den enkleste måten å overføre musikk til iPod classic på. Alt du trenger å gjøre, er å koble iPod classic til datamaskinen, vente mens musikk, lydbøker, videoer og andre objekter overføres og deretter koble den fra igjen. Hvis du har lagt inn nye sanger i iTunes siden forrige gang du koblet til iPod classic, synkroniseres de med iPod classic. Hvis du har slettet sanger fra iTunes, fjernes de fra iPod classic.

#### **Slik synkroniserer du musikk med iPod classic:**

m Koble iPod classic til datamaskinen. Hvis iPod classic er stilt inn til å synkronisere automatisk, starter oppdateringen.

*Viktig:* Første gang du kobler iPod classic til en datamaskin, blir du spurt om du vil overføre sanger automatisk. Hvis du svarer ja på dette, slettes alle sanger, lydbøker og videoer fra iPod classic og erstattes med sanger og andre objekter fra datamaskinen. Hvis du svarer nei, kan du fortsatt overføre sanger til iPod classic manuelt uten å slette noen av sangene som allerede finnes på iPod classic.

Mens musikken fra datamaskinen synkroniseres med iPod classic, viser iTunes et statusvindu hvor du kan følge med på framdriften og et synkroniseringssymbol ved siden av iPod classic-symbolet i kildelisten.

Når oppdateringen er ferdig, viser iTunes meldingen «iPod-oppdateringen er fullført».

## **Synkronisere musikk fra utvalgte spillelister med iPod classic**

Innstillingen i iTunes for å synkronisere utvalgte spillelister med iPod classic er spesielt nyttig hvis du ikke har plass til hele iTunes-biblioteket på iPod classic. Kun musikken i spillelistene du markerer, synkroniseres med iPod classic.

**Slik stiller du inn iTunes til å synkronisere musikk fra utvalgte spillelister med iPod classic:**

- **1** Marker iPod classic i kildelisten, og klikk deretter på Musikk-fanen.
- **2** Marker «Synkroniser musikk», og velg deretter «Markerte spillelister».
- **3** Marker spillelistene du vil overføre.
- **4** Hvis du vil ta med musikkvideoer og vise albumbilder, markerer du valgene for dette.
- **5** Klikk på Bruk.

*Merk:* Hvis «Synkroniser kun avkryssede sanger og videoer» er markert i Oversiktpanelet, synkroniserer iTunes kun avkryssede objekter i biblioteket.

## <span id="page-23-0"></span>**Manuell håndtering av iPod classic**

Innstillingene i iTunes for manuell håndtering av iPod classic gir deg størst fleksibilitet når du skal organisere musikk og video på iPod classic. Du kan legge til og fjerne enkeltsanger (inkludert musikkvideoer) og videoer (filmer og TV-programmer). Du kan også legge til musikk og videoer fra flere maskiner på iPod classic uten å slette objekter som allerede er på iPod classic.

*Merk:* Hvis du angir at musikk og video på iPod classic skal håndteres manuelt, slås valgene for automatisk synkronisering av i Musikk-, Filmer- og TV-programmerpanelene. Du kan ikke håndtere én av delene manuelt, og samtidig la en annen synkroniseres automatisk.

#### **Slik stiller du inn iTunes for å håndtere musikk og videoer på iPod classic manuelt:**

- **1** Marker iPod classic i kildelisten, og klikk på Oversikt-fanen.
- **2** Velg «Håndter musikk og video manuelt» i Valg-delen.
- **3** Klikk på Bruk.

*Merk:* Hvis du organiserer sanger og videoer manuelt, må du alltid mate ut iPod classic i iTunes før du kan koble den fra.

#### **Slik legger du til sanger, videoer eller andre objekter på iPod classic:**

- **1** Klikk på Musikk eller et annet Bibliotek-objekt i iTunes-kildelisten.
- **2** Flytt en sang eller et annet objekt til iPod classic-symbolet i kildelisten.

#### **Slik fjerner du en sang, video eller et annet objekt fra iPod classic:**

- **1** Marker iPod classic i kildelisten i iTunes.
- **2** Marker en sang eller et annet objekt på iPod classic, og trykk på Delete- eller slettetasten på tastaturet.

Sanger og andre objekter du fjerner manuelt fra iPod classic, blir ikke slettet fra iTunesbiblioteket.

## **Slik oppretter du en ny spilleliste på iPod classic:**

- **1** Marker iPod classic i kildelisten i iTunes, og klikk deretter på Legg til-knappen (**+**) eller velg Arkiv > Ny spilleliste.
- **2** Skriv inn et navn for spillelisten.
- **3** Klikk på et objekt, for eksempel Musikk, i Bibliotek-listen, og flytt sanger eller andre objekter til spillelisten.

## **Slik legger du til og fjerner sanger fra en spilleliste på iPod classic:**

m Du legger til en sang ved å flytte sangen til en spilleliste på iPod classic. Slett en sang ved å markere sangen i en spilleliste og trykke på slettetasten på tastaturet.

Hvis du har stilt inn iTunes slik at du håndterer musikk manuelt, kan du slå på automatisk synkronisering senere.

## **Slik nullstiller du iTunes til å synkronisere all musikk med iPod classic automatisk:**

- **1** Marker iPod classic i kildelisten, og klikk deretter på Musikk-fanen.
- **2** Velg «Synkroniser musikk», og velg deretter «Alle sanger og spillelister».
- **3** Klikk på Bruk.

Oppdateringen starter automatisk.

*Merk:* Hvis «Inkluder kun avkryssede objekter» er markert i Oversikt-panelet, synkroniserer iTunes kun avkryssede objekter i Musikk-biblioteket og andre biblioteker.

## <span id="page-24-1"></span><span id="page-24-0"></span>**Overføre podcaster til iPod classic**

Innstillinger for overføring av podcaster til iPod classic er ikke de samme innstillingene som for overføring av sanger. Innstillingene for oppdatering av podcaster påvirker ikke innstillingene for oppdatering av sanger og omvendt. Du kan angi at iTunes automatisk synkroniserer alle eller markerte podcaster, eller du kan overføre podcaster til iPod classic manuelt.

**Slik stiller du inn iTunes til å oppdatere podcaster på iPod classic automatisk:**

- **1** Marker iPod classic i kildelisten i iTunes, og klikk på Podcaster-fanen.
- **2** I Podcaster-panelet, markerer du «Synkroniser ... podcastepisoder» og velger antall episoder fra lokalmenyen.
- **3** Klikk på «Alle podcaster» eller «Markerte podcaster». Hvis du klikker på «Markerte podcaster», må du også markere podcastene i listen du vil synkronisere.
- **4** Klikk på Bruk.

Når du stiller inn iTunes til å synkronisere podcaster med iPod classic automatisk, oppdateres iPod classic hver gang du kobler den til datamaskinen.

*Merk:* Hvis «Inkluder kun avkryssede objekter» er markert i Oversikt-panelet, synkroniserer iTunes kun avkryssede objekter i Podcaster-biblioteket og andre biblioteker.

**Slik håndterer du podcaster manuelt:**

- **1** Marker iPod classic i kildelisten, og klikk på Oversikt-fanen.
- **2** Marker «Håndter musikk og video manuelt», og klikk på Bruk.
- **3** Marker Podcaster-biblioteket i kildelisten, og flytt podcastene du vil overføre, til iPod classic.

## <span id="page-25-0"></span>Spille musikk

Når du har overført musikk eller annet lydinnhold til iPod classic, kan du høre på det. Bruk klikkeflaten og midtknappen for å finne fram til sanger, lydbøker, videoer og podcaster.

## **Slik finner du fram til og spiller en sang:**

m Velg Musikk, finn fram til en sang, og trykk på Start/pause-knappen.

*Merk:* Når du leter etter musikkvideoer i Musikk-menyen, spilles kun musikken. Når du leter etter dem i Videoer-menyen, vises også videoen.

Når en sang spilles, vises Spilles nå-skjermen. Tabellen nedenfor beskriver objektene på Spilles nå-skjermen på iPod classic.

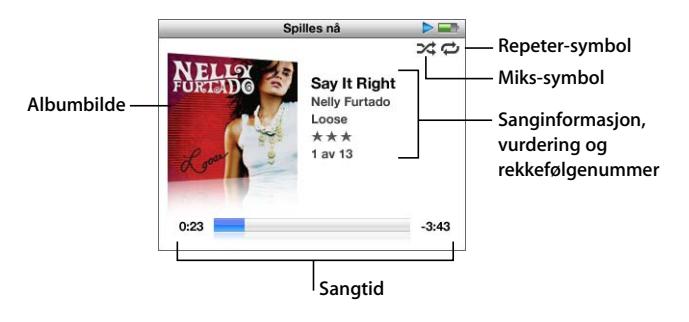

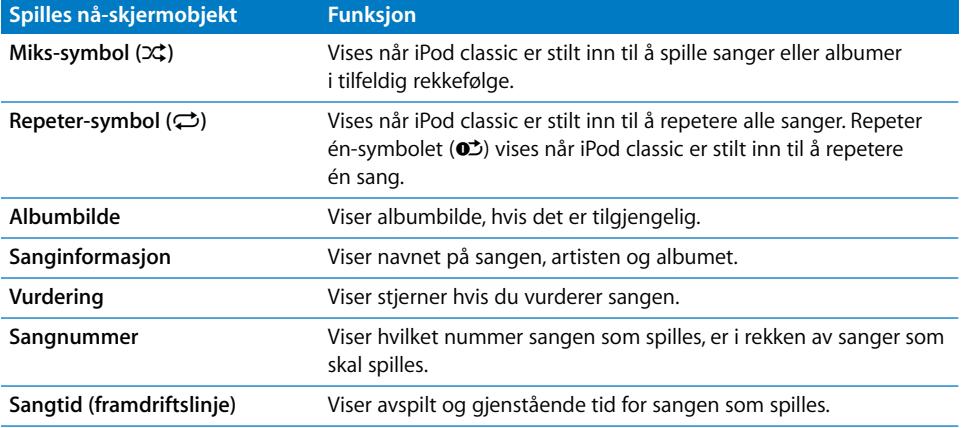

Når Spilles nå-skjermen vises, kan du justere volumet ved hjelp av klikkeflaten. Når Spilles nå-skjermen vises, kan du trykke flere ganger på midtknappen for å få fram annen informasjon og andre valg, for eksempel navigeringslinjen, vurderingspunktmerker, innstillinger for tilfeldig avspilling, sangtekst, podcastinformasjon og annet. I navigeringslinjen ser du en diamant som viser hvor i sporet du er, og avspilt og gjenstående tid. Trykk på Menu-knappen for å gå tilbake til forrige skjermbilde.

## **Stille inn iPod classic til å mikse sanger**

Du kan stille inn iPod classic til å spille sanger, albumer eller hele biblioteket i tilfeldig rekkefølge.

## **Slik stiller du inn iPod classic til å mikse og spille alle sangene dine:**

**• Velg Miks sanger fra iPod classic-hovedmenyen.** 

iPod classic begynner å spille sanger fra hele musikkbiblioteket i tilfeldig rekkefølge. Lydbøker og podcaster blir ikke spilt.

## **Slik stiller du inn iPod classic til å alltid mikse sanger eller albumer:**

- **1** Velg Innstillinger fra iPod classic-hovedmenyen.
- **2** Velg enten Sanger eller Albumer under Miks.

Når du stiller inn iPod classic til å mikse sanger ved å velge Innstillinger > Miks, mikser iPod classic sanger i listen du velger å spille (for eksempel et album eller en spilleliste).

Når iPod classic er stilt inn til å mikse albumer, spilles sangene på hvert album i riktig rekkefølge, men albumenes avspillingsrekkefølge mikses.

#### **Slik stiller du inn valg for tilfeldig avspilling fra Spilles nå-skjermen:**

m Trykk på midtknappen til du ser Miks-symbolet. Velg Sanger, Albumer eller Av.

## **Stille inn iPod classic til å repetere sanger**

Du kan stille inn iPod classic til å repetere én sang eller til å repetere sanger i listen du velger å spille.

#### **Slik stiller du inn iPod classic til å repetere sanger:**

- Velg Innstillinger fra iPod classic-hovedmenyen.
	- Â *Hvis du vil repetere alle sangene i listen,* velger du Alle under Repeter.
	- Â *Hvis du vil repetere kun én sang,* velger du En under Repeter.

## **Tilpasse musikkmenyen**

Du kan overføre objekter eller fjerne dem fra musikkmenyen, på samme måte som du gjør med hovedmenyen. Du kan for eksempel legge til et samlingsobjekt til musikkmenyen, slik at du enkelt kan velge samlinger som er satt sammen fra forskjellige kilder.

## **Slik fjerner du og legger til objekter i musikkmenyen:**

- **1** Velg Innstillinger > Musikkmeny.
- **2** Velg objektene du vil legge til i hovedmenyen. Et hakemerke viser hvilke objekter som er lagt til. Hvis du vil tilbakestille til de originale innstillingene for musikkmenyen, velger du Nullstill meny.

## <span id="page-27-0"></span>**Opprette On-The-Go-spillelister på iPod classic**

Du kan opprette spillelister på iPod classic, såkalte On-The-Go-spillelister, når iPod classic ikke er koblet til maskinen.

## **Slik oppretter du en On-The-Go-spilleliste:**

- **1** Marker en sang, og hold nede midtknappen til sangens navn blinker.
- **2** Velg andre sanger du vil legge til.
- **3** Velg Musikk > Spillelister > On-The-Go for å vise og spille sangene i listen.

Du kan også legge til en liste med sanger. Hvis du for eksempel vil legge til et album, markerer du albumets navn og holder nede midtknappen til navnet blinker.

#### **Slik spiller du sangene i On-The-Go-spillelisten:**

 $\blacksquare$  Velg Musikk > Spillelister > On-The-Go, og velg en sang.

#### **Slik fjerner du en sang fra On-The-Go-spillelisten:**

m Marker sangen i spillelisten, og hold nede midtknappen til sangnavnet blinker.

## **Slik sletter du hele On-The-Go-spillelisten:**

m Velg Musikk > Spillelister > On-The-Go > Slett spilleliste, og klikk deretter på Slett.

#### **Slik arkiverer du On-The-Go-spillelister på iPod classic:**

■ Velg Musikk > Spillelister > On-The-Go > Arkiver spilleliste.

Den første spillelisten arkiveres som «Ny spilleliste 1» i Spillelister-menyen. On-The-Gospillelisten tømmes. Du kan arkivere så mange spillelister du vil. Når du har arkivert en spilleliste, er det ikke lenger mulig å fjerne sanger fra den.

#### **Slik kopierer du On-The-Go-spillelisten til datamaskinen:**

m Hvis du oppretter en On-The-Go-spilleliste og iPod classic er stilt inn til å overføre sanger automatisk (les [«Automatisk synkronisering av musikk» på side 23\)](#page-22-0), blir spillelisten automatisk kopiert til iTunes når du kobler iPod classic til datamaskinen. On-The-Go-spillelisten vises i listen med spillelister i iTunes. Du kan endre navnet på, redigere eller slette listen, på samme måte som du gjør med andre spillelister i iTunes.

## **Gi sanger vurdering**

Du kan rangere sangene på iPod med en vurdering som går fra 1 til 5 stjerner. Vurderinger er praktiske å bruke når du oppretter smarte spillelister i iTunes.

## **Slik gir du en sang en vurdering:**

- **1** Start avspilling av sangen.
- **2** Når Spilles nå-skjermen vises, trykker du på midtknappen helt til de fem vurderingspunktmerkene vises.
- **3** Bruk klikkeflaten til å velge en vurdering (representert av stjerner).

*Merk:* Det er ikke mulig å vurdere videopodcaster.

## <span id="page-28-0"></span>**Angi volumbegrensning**

Du kan stille inn et maksimumnivå for volumet på iPod classic og angi en tallkombinasjon slik at innstillingen ikke kan endres.

## **Slik stiller du inn en volumbegrensning for iPod classic:**

**1** Velg Innstillinger > Volumbegrensning.

Volumkontrollen viser gjeldende volumnivå.

**2** Velg maksimumsnivå ved hjelp av klikkeflaten.

Du kan spille nåværende sang mens du stiller inn maksimumsnivået, ved å trykke på Start/pause-knappen.

**3** Angi maksimumsnivå ved å trykke på Start/pause.

Volumbegrensningen vises som et trekantsymbol på volumlinjen.

- **4** Trykk på Menu-knappen hvis du vil ta i bruk den nye volumbegrensningen uten å beskytte den med en kombinasjon. Hvis du vil beskytte volumbegrensningen med en tallkombinasjon, velger du en kombinasjon når du er på Oppgi kombinasjon-skjermen.
- **5** Slik angir du en kombinasjon:
	- Â Velg det første tallet ved hjelp av klikkeflaten. Trykk på midtknappen for å bekrefte valget og gå til neste tall.
	- Â Bruk samme metode for å angi resten av tallene i koden. Du kan gå til neste tall ved å trykke på Neste/framoverspoling-knappen og til forrige tall ved å trykke på Forrige/tilbakespoling-knappen. Trykk på midtknappen i siste posisjon for å bekrefte hele kombinasjonen.

*Merk:* Volumnivået du hører når du spiller sanger og annen lyd, varierer avhengig av hvordan lyden ble tatt opp eller kodet. Les [«Stille inn sanger slik at de spilles av med](#page-29-0)  [samme volumnivå» på side 30](#page-29-0) hvis du vil vite hvordan du stiller inn ulike volumnivåer i iTunes og på iPod classic. Volumnivået kan også variere hvis du bruker ulike øretelefoner eller hodetelefoner. Med unntak av iPode Radio Remote støtter ikke volumbegrensningsfunksjonen tilbehør som kobles til via Dock-tilkoblingen.

Hvis du angir en kombinasjon, må du oppgi kombinasjonen før du kan endre eller fjerne volumbegrensningen.

## **Slik endrer du volumbegrensningen:**

- **1** Velg Innstillinger > Volumbegrensning.
- **2** Hvis du har angitt en kombinasjonen, oppgir du kombinasjonen ved å velge tallene med klikkeflaten og deretter bekrefte dem ved å trykke på midtknappen.
- **3** Endre maksimumsnivå ved hjelp av klikkeflaten.
- **4** Godta endringen ved å trykke på Start/pause.

#### **Slik fjerner du volumbegrensningen:**

- **1** Hvis du hører på musikk på iPod classic, trykker du på Pause.
- **2** Velg Innstillinger > Volumbegrensning.
- **3** Hvis du har angitt en kombinasjonen, oppgir du kombinasjonen ved å velge tallene med klikkeflaten og deretter bekrefte dem ved å trykke på midtknappen.
- **4** Flytt volumbegrensningen til maksimumsnivå på volumlinjen ved hjelp av klikkeflaten. Dette fjerner volumbegrensningen.
- **5** Godta endringen ved å trykke på Start/pause.

*Merk:* Hvis du glemmer kombinasjonen, kan du gjenopprette iPod classic. Les [«Oppdatere og gjenopprette iPod-programvaren» på side 62](#page-61-1) hvis du vil vite mer.

## <span id="page-29-0"></span>**Stille inn sanger slik at de spilles av med samme volumnivå**

iTunes kan justere volumet på sanger automatisk slik at de spilles av med samme relative volumnivå. Du kan stille inn iPod classic til å bruke voluminnstillingene fra iTunes.

## **Slik stiller du inn iTunes til å spille sanger med samme volumnivå:**

- **1** I iTunes, velger du iTunes > Valg (hvis du bruker en Macintosh-maskin) eller Rediger > Innstillinger (hvis du bruker en Windows-PC).
- **2** Klikk på Avspilling, og velg Volumjustering. Klikk deretter på OK.

#### **Slik stiller du inn iPod classic til å bruke voluminnstillingene fra iTunes:**

m Velg Innstillinger, og sett Volumjustering til På.

Hvis du ikke har aktivert Volumjustering i iTunes, har det ingen effekt å velge dette på iPod classic.

## **Bruke equalizeren**

Du kan bruke equalizerforhåndsinnstillinger til å endre lyden som iPod classic spiller, slik at den passer bedre til en bestemt musikksjanger eller -stil. Hvis du for eksempel vil ha et lydbilde som passer til rockemusikk, velger du Rock-innstillingen i equalizeren.

#### **Slik justerer du lyden fra iPod classic ved hjelp av equalizeren:**

 $\blacksquare$  Velg Innstillinger > EQ, og velg en equalizerforhåndsinnstilling.

Hvis du har valgt en equalizerforhåndsinnstilling for en sang i iTunes og iPod classicequalizeren er satt til Av, spilles sangen med innstillingen som er valgt i iTunes. Hvis du vil vite mer, slår du opp i iTunes Hjelp.

## <span id="page-30-1"></span>**Vise sangtekster på iPod classic**

Hvis du legger inn sangteksten til en sang i iTunes (les [«Legge inn sangtekster» på](#page-20-1)  [side 21\)](#page-20-1), og deretter overfører sangen til iPod classic, kan du vise teksten på iPod classic.

### **Slik viser du sangtekster på iPod classic når du spiller en sang:**

**• Når Spilles nå-skjermen vises, trykker du på midtknappen til sangteksten vises. Teksten** vises på skjermen, og du kan rulle gjennom teksten mens sangen spilles.

## <span id="page-30-2"></span>**Vise albumbilder på iPod classic**

Standardinnstillingen er at iTunes viser albumbilder på iPod classic. Hvis et bilde er tilgjengelig, vil det vises på iPod classic i albumlisten og når du spiller musikk fra albumet.

## **Slik stiller du inn iTunes til å vise albumbilder på iPod classic:**

- **1** Marker iPod classic i kildelisten, og klikk deretter på Musikk-fanen.
- **2** Velg «Vis albumbilde på iPod».

## **Slik viser du albumbilder på iPod classic:**

**Spill en sang som har et albumbilde.** 

Hvis du vil vite mer om albumbilder, åpner du iTunes og velger Hjelp > iTunes Hjelp.

## <span id="page-30-0"></span>Vise og lytte til podcaster

Podcaster er lyd- eller videosendinger du kan laste ned fra iTunes Store. Du kan lytte til lydpodcaster og se videopodcaster. Podcaster organiseres etter programmer, episoder i programmer og kapitler i episoder. Hvis du stopper avspillingen av en podcast og starter den igjen senere, fortsetter avspillingen der du avsluttet sist.

#### **Slik spiller du av en podcast:**

**1** Fra hovedmenyen velger du Podcaster, og velger deretter den du vil spille av.

Podcastene vises i omvendt kronologisk rekkefølge slik at du kan se eller høre på det nyeste først. En blå prikk vises ved siden av episoder du ikke har hørt eller sett på ennå.

**2** Spill en episode ved å velge den.

Spilles nå-vinduet viser programmet, episoden og datoinformasjon, sammen med avspilt og gjenstående tid. Trykk på midtknappen for å vise mer informasjon om podcasten. Hvis det følger et bilde med podcasten, vil bildet vises på skjermen. Podcastbilder kan endres i løpet av en episode, slik at det kan vises forskjellige bilder mens podcasten spilles av.

Hvis podcasten du hører eller ser på, har flere kapitler, kan du gå til neste kapittel eller til begynnelsen av gjeldende kapittel ved å trykke på Neste/framoverspoling- eller Forrige/tilbakespoling-knappen.

Hvis du vil vite mer om podcaster, åpner du iTunes og velger Hjelp > iTunes Hjelp. Søk deretter etter «podcaster».

## <span id="page-31-0"></span>Høre på lydbøker

Du kan kjøpe og laste ned lydbøker fra iTunes Store eller fra audible.com og spille dem på iPod classic.

Du kan bruke iTunes til å overføre lydbøker til iPod classic på samme måte som du overfører sanger. Hvis du stopper avspillingen av en lydbok på iPod classic og går tilbake til den senere, fortsetter avspillingen der du avsluttet sist. iPod classic hopper over lydbøker når du spiller sanger i tilfeldig rekkefølge.

Hvis lydboken du hører på, har flere kapitler, kan du gå til neste kapittel eller til begynnelsen av gjeldende kapittel ved å trykke på Neste/framoverspoling- eller Forrige/tilbakespoling-knappen.

Lydbøker kan spilles av raskere eller langsommere enn normal hastighet.

## **Slik angir du hastighet for lydbøker:**

 $\blacksquare$  Velg Innstillinger > Lydbøker, og velg en hastighet.

Når du velger avspillingshastighet, påvirker dette kun lydbøker som er kjøpt fra iTunes Store eller audible.com.

## <span id="page-31-1"></span>Høre på FM-radio

Du kan høre på radio ved hjelp av ekstrautstyret iPod Radio Remote for iPod classic. iPod Radio Remote kobles til iPod classic via Dock-tilkoblingen. Når du bruker iPod Radio Remote, vises et Radio-menyobjekt på iPod classic-hovedmenyen. Du finner mer informasjon i dokumentasjonen som fulgte med iPod Radio Remote.

# <span id="page-32-0"></span>**<sup>3</sup> Videofunksjoner**

Du kan kjøpe filmer, TV-programmer og musikkvideoer, leie filmer og laste ned videopodcaster fra iTunes Store og deretter overføre dem til iPod classic. Du kan se videoer på iPod classic eller på en TV koblet til iPod classic. Les dette kapitlet hvis du vil vite hvordan du importerer og viser videoer.

# <span id="page-32-1"></span>Kjøpe eller leie videoer og laste ned videopodcaster

Hvis du vil kjøpe videoer, det vil si filmer, TV-programmer og musikkvideoer, eller leie filmer fra iTunes Store (som er en del av iTunes, og ikke tilgjengelig i alle land), oppretter du først en Apple-konto i iTunes. Deretter finner du fram til videoene du vil ha, og kjøper eller leier dem. Hvis du allerede har en Apple-konto, eller hvis du har en America Onlinekonto (tilgjengelig kun i enkelte land), kan du bruke den kontoen når du logger deg på iTunes Store for å kjøpe sanger eller kjøpe eller leie filmer.

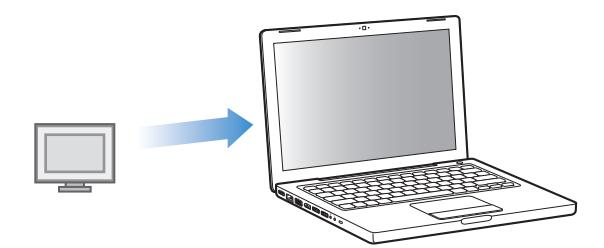

## **Slik logger du deg på iTunes Store:**

- m Åpne iTunes, og gjør følgende:
	- Â *Hvis du allerede har en iTunes-konto,* velger du Butikk > Logg på.
	- Â *Hvis du ikke har en iTunes-konto,* velger du Butikk > Opprett konto. Følg instruksjonene på skjermen for å opprette en Apple-konto, eller oppgi informasjon om Apple-kontoen eller AOL-kontoen din hvis du allerede har en.

#### **Slik finner du fram til videoer på iTunes Store:**

- **1** Marker iTunes Store i kildelisten i iTunes.
- **2** Klikk på et objekt (Movies, TV Shows eller Music Videos) i iTunes Store-listen på venstresiden.

Noen videoer er også tilgjengelige som en del av et album eller et annet tilbud.

Videoer i iTunes og på iTunes Store har et skjermsymbol ( $\Box$ ) ved siden av seg.

#### **Slik kjøper eller leier du en video:**

- **1** Marker iTunes Store i kildelisten, og finn objektet du vil kjøpe eller leie.
- **2** Klikk på Kjøp sang, Kjøp episode, Kjøp sesong, Kjøp film eller Lei film.

Kjøpte videoer vises når du markerer Filmer (under Bibliotek) eller Kjøpt (under Butikk) i kildelisten. Leide videoer vises når du markerer Leide filmer (under Bibliotek).

#### **Slik laster du ned en videopodcast:**

Videopodcaster vises sammen med andre podcaster i iTunes Store. Du kan abonnere på dem og laste dem ned akkurat som med vanlige podcaster. Du trenger ikke å ha en iTunes Store-konto for å laste ned podcaster. Les [«Kjøp sanger og last ned podcaster fra](#page-17-1)  [iTunes Store» på side 18](#page-17-1) hvis du vil vite mer.

## <span id="page-33-0"></span>Konvertere dine egne videoer slik at de kan vises på iPod classic

Du kan vise andre videofiler på iPod classic, for eksempel videoer du lager i iMovie (på Macintosh-maskiner) eller videoer du laster ned fra Internett. Importer videoen til iTunes, konverter den om nødvendig slik at den kan brukes med iPod classic, og overfør den deretter til iPod classic.

iTunes har støtte for de samme videoformatene som QuickTime. Hvis du vil ha mer informasjon, velger du Hjelp > QuickTime Player Hjelp fra QuickTime Player-menylinjen.

#### **Slik importerer du en video til iTunes:**

**Flytt videofilen til iTunes-biblioteket.** 

Noen videoer kan allerede være klare til bruk med iPod classic straks du har importert dem til i Tunes. Hvis du prøver å overføre en video til iPod classic (les [«Synkronisere](#page-34-1)  [videoer automatisk» på side 35](#page-34-1) for instruksjoner), og en melding som sier at videoen ikke kan spilles på iPod classic vises, må du konvertere videoen for bruk med iPod classic.

## **Slik konverterer du en video for bruk med iPod classic:**

- **1** Marker videoen i iTunes-biblioteket.
- **2** Velg Avansert > «Konverter markerte for iPod/iPhone».

Avhengig av videoens varighet og innhold, kan konverteringen for bruk med iPod classic ta fra noen minutter til flere timer.

*Merk:* Når du konverterer en video for bruk med iPod classic, blir originalvideoen liggende i iTunes-biblioteket.

Hvis du vil ha mer informasjon om hvordan du konverterer video for bruk med iPod classic, går du til www.info.apple.com/kbnum/n302758-no.

# <span id="page-34-0"></span>Overføre videoer til iPod classic

Du overfører filmer og TV-programmer til iPod classic på samme måte som du overfører sanger. Du kan angi at iTunes skal synkronisere alle filmer og TV-programmer med iPod classic automatisk når du kobler til iPod classic, eller du kan angi at iTunes kun synkroniserer markerte spillelister. Eller du kan håndtere filmer og TV-programmer manuelt. Når du bruker denne funksjonen, kan du overføre videoer fra flere enn én datamaskin uten å slette videoer på iPod classic.

*Merk:* Musikkvideoer organiseres sammen med sanger, under Musikk-fanen i iTunes. Les [«Overføre musikk og podcaster til iPod classic» på side 22](#page-21-2).

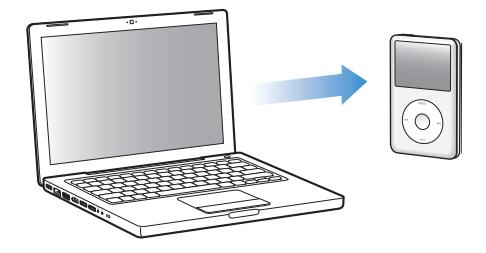

*Viktig:* Hvis du leier en film fra iTunes Store og overfører den til iPod classic, kan du kun se filmen på iPod classic. Når du har overført en leid film til iPod classic, kan den ikke overføres flere ganger.

## <span id="page-34-1"></span>**Synkronisere videoer automatisk**

Standardinnstillingen er at iPod classic synkroniseres med alle videoer når du kobler den til datamaskinen. Dette er den enkleste måten å overføre video til iPod classic på. Alt du trenger å gjøre, er å koble iPod classic til datamaskinen, vente mens videoer og andre objekter overføres automatisk og deretter koble den fra igjen. Hvis du har lagt inn nye videoer i iTunes siden forrige gang du koblet til iPod classic, overføres de til iPod classic. Hvis du har slettet videoer i iTunes, fjernes de fra iPod classic.

Du kan angi at iPod classic synkroniserer videoer automatisk når du kobler den til datamaskinen.

## **Slik synkroniserer du videoer med iPod classic:**

m Koble iPod classic til datamaskinen. Hvis iPod classic er stilt inn til å synkronisere automatisk, starter synkroniseringen.

*Viktig:* Hvis du kobler iPod classic til en annen datamaskin for første gang, og du har stilt inn enheten til automatisk synkronisering, blir du spurt om du vil synkronisere sanger og videoer automatisk. Hvis du svarer ja på dette, slettes alle sanger, videoer og andre objekter fra iPod classic og erstattes med sanger, videoer og andre objekter i iTunes-biblioteket på datamaskinen den er koblet til. Hvis du svarer nei, kan du fortsatt overføre videoer til iPod classic manuelt uten å slette noen av videoene som allerede finnes på iPod classic.

iTunes inneholder en funksjon du kan bruke til å overføre kjøpte objekter fra iPod classic til en annen datamaskin med. Hvis du vil vite mer, kan du slå opp i iTunes Hjelp.

Mens videoer fra datamaskinen synkroniseres med iPod classic, viser iTunes et statusvindu hvor du kan følge med på framdriften, og iPod classic-symbolet i kildelisten blinker rødt.

Når oppdateringen er ferdig, viser iTunes meldingen «iPod-oppdateringen er fullført».

## **Synkronisere markerte videoer med iPod classic**

Hvis du har flere videoer i iTunes-biblioteket enn det er plass til på iPod classic, kan det være nyttig å angi at iTunes kun skal synkronisere markerte videoer med iPod classic. Kun videoene du angir, synkroniseres med iPod classic. Du kan synkronisere markerte videoer eller markerte spillelister som inneholder videoer.

## **Slik angir du at iTunes skal synkronisere usette eller markerte filmer med iPod classic:**

- **1** Marker iPod classic i kildelisten i iTunes og klikk på Filmer-fanen.
- **2** Marker «Synkroniser filmer».
- **3** Marker filmene eller spillelistene du vil synkronisere.

*Usette filmer:* Marker «… usette filmer» og velg antallet fra lokalmenyen.

*Markerte filmer og spillelister:* Klikk på «Markerte …», klikk på «filmer» eller «spillelister» fra lokalmenyen, og marker deretter filmene eller spillelistene du vil synkronisere.

**4** Klikk på Bruk.

*Merk:* Hvis «Inkluder kun avkryssede objekter» er markert i Oversikt-panelet, synkroniserer iTunes kun avkryssede objekter i Filmer-biblioteket og andre biblioteker.

## **Slik angir du at iTunes skal synkronisere de nyeste episodene eller markerte TV-programmer med iPod classic:**

- **1** Marker iPod classic i kildelisten i iTunes og klikk på TV-programmer-fanen.
- **2** Marker «Synkroniser …episoder», og velg antallet episoder du vil synkronisere fra lokalmenyen.
- **3** Klikk på «Markerte …» og velg «TV-programmer» eller «spillelister» fra lokalmenyen.
- **4** Marker filmene eller spillelistene du vil synkronisere.

**5** Klikk på Bruk.

*Merk:* Hvis «Inkluder kun avkryssede objekter» er markert i Oversikt-panelet, synkroniserer iTunes kun avkryssede objekter i TV-programmer-biblioteket og andre biblioteker.

## **Håndtere videoer manuelt**

Innstillingen i iTunes for manuell håndtering av iPod classic gir deg størst fleksibilitet når du skal organisere videoer på iPod classic. Du kan overføre og fjerne filmer, TVprogrammer og andre objekter, individuelt. Du kan også legge til videoer fra flere maskiner på iPod classic uten å fjerne videoer som allerede er på iPod classic. Les [«Manuell håndtering av iPod classic» på side 24.](#page-23-0)

## **Overføre videopodcaster til iPod classic**

Du kan overføre podcaster til iPod classic på samme måte som du overfører andre podcaster (les [side 25\)](#page-24-1). Hvis en podcast inneholder en videodel, vises videoen når du velger den fra Podcaster.

Hvis du angir at iTunes skal håndtere filmer og TV-programmer manuelt, kan du nullstille iTunes senere for å synkronisere dem automatisk. Hvis du stiller inn iTunes til å synkronisere automatisk etter at du har håndtert innholdet på iPod classic manuelt, mister du alle objekter på iPod classic som ikke er i iTunes-biblioteket.

## **Slik nullstiller du iTunes til å synkronisere alle filmer med iPod classic automatisk:**

- **1** Marker iPod classic i kildelisten i iTunes og klikk på Filmer-fanen.
- **2** Marker «Synkroniser filmer», og marker deretter «Alle filmer».
- **3** Klikk på Bbruk.

*Merk:* Hvis «Inkluder kun avkryssede objekter» er markert i Oversikt-panelet, synkroniserer iTunes kun avkryssede objekter i Filmer-biblioteket og andre biblioteker.

## **Slik nullstiller du iTunes til å synkronisere alle TV-programmer med iPod classic automatisk:**

- **1** Marker iPod classic i kildelisten i iTunes og klikk på TV-programmer-fanen.
- **2** Marker «Synkroniser … episoder» og velg «alle» fra lokalmenyen.
- **3** Marker «Alle TV-programmer».
- **4** Klikk på Bruk.

*Merk:* Hvis «Inkluder kun avkryssede objekter» er markert i Oversikt-panelet, synkroniserer iTunes kun avkryssede objekter i TV-programmer-biblioteket og andre biblioteker.

# <span id="page-37-0"></span>Vise og høre på videoer

Du kan vise og høre videoer på iPod classic. Hvis du har en AV-kabel fra Apple (kjøpes separat fra www.apple.com/no/ipodstore), kan du vise videoer fra iPod classic på en TV.

## **Vise og høre på videoer på iPod classic**

Videoer du har overført til iPod classic, vises i Videoer-menyene. Musikkvideoer vises også i Musikk-menyer.

## **Slik viser du en video på iPod classic:**

**• Velg Videoer, og finn fram til en video.** 

Når du spiller av videoen, ser og hører du den.

## **Slik hører du på lyden fra en musikkvideo eller en videopodcast uten å vise videoen:**

**• Velg Musikk, og finn fram til en musikkvideo eller videopodcast.** 

Når du spiller videoen, hører du den, men ser ikke videoen.

## <span id="page-37-1"></span>**Vise videoer på en TV som er koblet til iPod classic**

Hvis du har en AV-kabel fra Apple, kan du vise videoer på en TV som er koblet til iPod classic. Først stiller du inn iPod classic til å vise videoer på en TV, og deretter kobler du iPod classic til TVen og starter en video.

*Merk:* Bruk Apple Component AV-kabel, Apple Composite AV-kabel eller Apple AV Connection Kit (tilkoblingssett). Det er ikke sikkert at andre, lignende RCA-kabler fungerer. Du kan kjøpe kablene fra www.apple.com/no/ipodstore.

## **Slik stiller du inn iPod classic til å vise videoer på en TV:**

m Velg Videoer > Innstillinger, og sett TV ut til Spør eller På.

Hvis du setter TV ut til Spør, lar iPod classic deg velge om du vil vise bildene på TVen eller på iPod classic hver gang du starter en video.

Du kan også angi om videoen skal vises i widescreen- eller fullskjermmodus og om den skal vises i PAL- eller NTSC-modus.

**Slik angir du TV-innstillinger:**

m Velg Videoer > Innstillinger, og følg instruksjonene nedenfor:

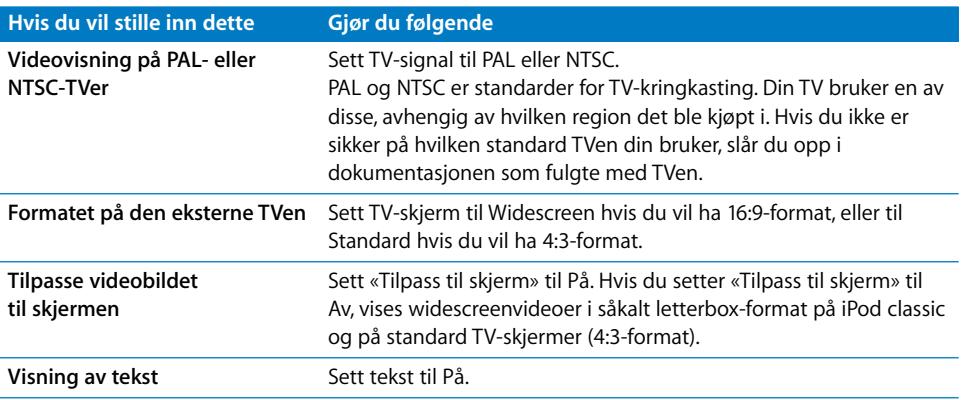

## **Slik bruker du Apple Component AV-kabelen til å koble iPod classic til en TV:**

**1** Koble rød, grønn og blå videokabel til komponentvideoinngangene (Y, Pb og Pr) på TVen.

Du kan også bruke Apple Composite AV-kabelen. Hvis du gjør dette, kobler du den gule videokabelen til videoinngangen på TVen. TVen må ha video- og lydinnganger av RCA-typen.

- **2** Koble hvit og rød lydkabel til de analoge lydinngangene til venstre og høyre på TVen.
- **3** Koble iPod Dock Connector til iPod classic eller Universal Dock.
- **4** Koble USB-kabelen til USB Power Adapter eller datamaskinen for å holde iPod classic ladet.
- **5** Slå på iPod classic og TVen eller mottakeren for å starte avspillingen.

Kontroller at TV ut på iPod classic er satt til På.

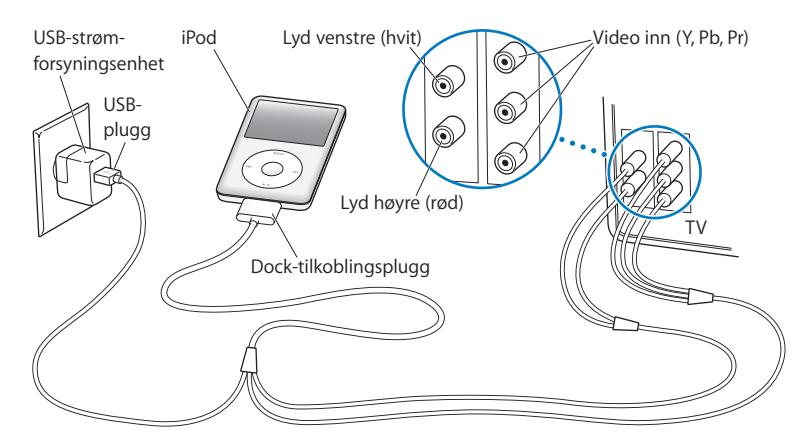

<span id="page-39-0"></span>*Merk:* Inngangene på TVen eller mottakeren kan varierere fra inngangene i illustrasjonene.

## **Slik viser du en video på en TV:**

- **1** Koble iPod classic til en TV (se ovenfor).
- **2** Slå på TVen, og still den inn slik at den viser bildesignalene fra inngangene som er koblet til iPod classic. Du finner mer informasjon i dokumentasjonen som fulgte med TVen.
- **3** På iPod classic, velger du Videoer og finner fram til en video.

# <span id="page-40-0"></span>**<sup>4</sup> Bildefunksjoner**

Du kan importere digitale bilder til datamaskinen og overføre dem til iPod classic. Du kan vise bildene dine på iPod classic eller i en lysbildeserie på TVen. Les dette kapitlet hvis du vil vite hvordan du importerer og viser bilder.

# <span id="page-40-1"></span>Importere bilder

Du kan importere digitale bilder fra et digitalkamera til datamaskinen og deretter overføre dem og vise dem på iPod classic. Du kan koble iPod classic til en TV for å vise bilder i en lysbildeserie med bakgrunnsmusikk.

## **Importere bilder fra et kamera til datamaskinen**

Du kan importere bilder fra et digitalkamera eller en kortleser.

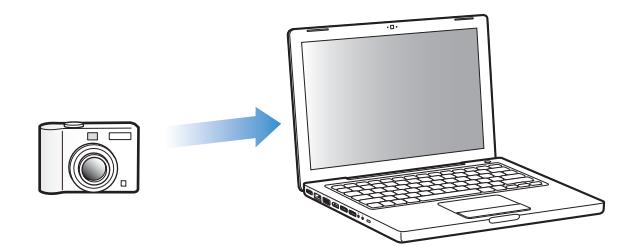

## **Slik importerer du bilder til en Mac ved hjelp av iPhoto:**

- **1** Koble kameraet eller kortleseren til datamaskinen. Åpne iPhoto (som ligger i Programmer-mappen) hvis det ikke åpnes automatisk.
- **2** Klikk på Importer.

Bilder fra kameraet importeres til iPhoto.

Du kan importere andre digitale bilder til iPhoto, for eksempel bilder du laster ned fra Internett. Hvis du vil vite mer om hvordan du importerer og arbeider med fotografier og andre bilder, åpner du iPhoto og velger Hjelp > iPhoto Hjelp.

iPhoto kan kjøpes som en del av iLife-programpakken på www.apple.com/no/ilife. iPhoto kan allerede være installert på Macintosh-maskinen din, i Programmer-mappen.

Hvis du ikke har iPhoto, kan du importere bilder ved hjelp av Image Capture.

## **Slik importerer du bilder til en Macintosh-maskin ved hjelp av Image Capture:**

- **1** Koble kameraet eller kortleseren til datamaskinen.
- **2** Åpne Image Capture (som ligger i Programmer-mappen) hvis det ikke åpnes automatisk.
- **3** Hvis du vil velge bestemte objekter som skal importeres, klikker du på Overfør noen. Hvis du vil overføre alle objektene, klikker du på Overfør alle.

## **Slik importerer du bilder til en Windows-PC:**

m Følg veiledningen som fulgte med digitalkameraet eller bildebehandlingsprogrammet.

## **Overføre bilder fra datamaskinen til iPod classic**

Du kan overføre bilder til iPod classic fra en mappe på harddisken. Hvis du har en Mac og iPhoto 4.0.3 eller nyere, kan du synkronisere iPhoto-albumer automatisk. Hvis du har en Windows-PC og Adobe Photoshop Album 2.0 eller nyere eller Adobe Photoshop Elements 3.0 eller nyere, kan du synkronisere bildesamlinger automatisk.

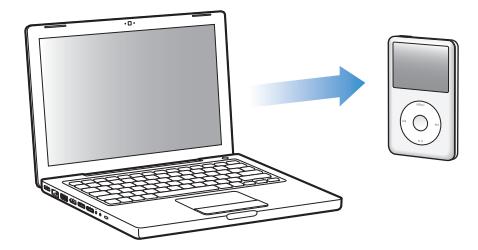

Første gang du overfører bilder til iPod classic, kan det gå noe tid, avhengigav hvor mange bilder du har i bildebiblioteket.

## **Slik synkroniserer du bilder fra en Macintosh- eller Windows-maskin med iPod classic ved hjelp av et bildeprogram:**

- **1** Marker iPod classic i kildelisten, og klikk på Bilder-fanen.
- **2** Velg «Synkroniser bilder fra: …»
	- Â *Hvis du bruker en Macintosh-maskin,* velger du iPhoto fra lokalmenyen.
	- Â *Hvis du bruker en Windows-PC,* velger du Photoshop Album eller Photoshop Elements fra lokalmenyen.

*Merk:* Enkelte versjoner av Photoshop Album og Photoshop Elements støtter ikke samlinger. Du kan likevel bruke dem til å overføre alle bildene.

- **3** Hvis du vil overføre alle bildene, markerer du «Alle bilder og albumer». Hvis du vil ha bildene organisert etter hendelse, markerer du «… hendelser» og velger et alternativ fra lokalmenyen. Hvis du vil legge til bilder fra kun bestemte albumer, markerer du «Markerte albumer» og markerer albumene du vil overføre.
- **4** Klikk på Bruk.

Hver gang du kobler iPod classic til datamaskinen, synkroniseres bilder automatisk.

## **Slik overfører du bilder fra en mappe på harddisken til iPod classic:**

**1** Flytt bildene du vil overføre, til en mappe på datamaskinen.

Hvis du vil at bildene skal vises i separate bildealbumer på iPod classic, oppretter du mapper i hovedmappen og flytter bilder til de nye mappene.

- **2** Marker iPod classic i kildelisten, og klikk på Bilder-fanen.
- **3** Marker «Synkroniser bilder fra: …»
- **4** Velg «Velg mappe» fra lokalmenyen, og marker bildemappen.
- **5** Klikk på Bruk.

Når du overfører bilder til iPod classic, optimaliserer iTunes bildene for visning. Standardinnstillingen er at bilder ikke overføres med full oppløsning. Det kan være nyttig å overføre bilder med full oppløsning hvis du for eksempel skal flytte bildene fra én datamaskin til en annen, men det er ikke nødvendig hvis du skal vise bildene med høyeste kvalitet på iPod classic.

## **Slik overfører du bilder med full oppløsning til iPod classic:**

- **1** Marker iPod classic i kildelisten, og klikk på Bilder-fanen.
- **2** Marker «Inkluder bilder med full oppløsning».
- **3** Klikk på Bruk.

iTunes kopierer bildeversjonene med full oppløsning til Photos-mappen på iPod classic.

## **Slik sletter du bilder på iPod classic:**

- **1** Marker iPod classic i kildelisten, og klikk på Bilder-fanen.
- **2** Velg «Synkroniser bilder fra: …»
	- Â *Hvis du bruker en Macintosh-maskin,* velger du iPhoto fra lokalmenyen.
	- Â *Hvis du bruker en Windows-PC,* velger du Photoshop Album eller Photoshop Elements fra lokalmenyen.
- **3** Velg «Markerte albumer», og fjern markeringen for albumer og samlinger du ikke lenger vil ha på iPod classic.
- **4** Klikk på Bruk.

## **Overføre bilder fra iPod classic til datamaskinen**

Hvis du overfører bilder med full oppløsning fra datamaskinen til iPod classic som beskrevet, oppbevares de i Photos-mappen på iPod classic. Du kan koble iPod classic til en datamaskin og overføre disse bildene til maskinen. iPod classic må være aktivert for diskbruk (les [«Bruke iPod classic som en ekstern disk» på side 47](#page-46-2)).

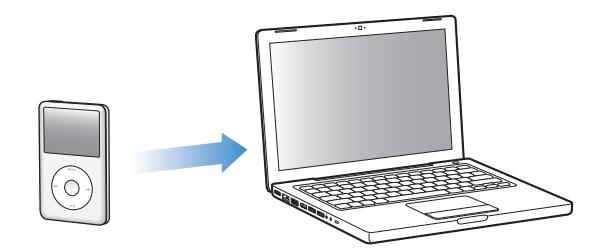

#### **Slik overfører du bilder fra iPod classic til en datamaskin:**

- **1** Koble iPod classic til datamaskinen.
- **2** Flytt filer fra Photos-mappen eller DCIM-mappen på iPod classic til skrivebordet eller til et bilderedigeringsprogram på maskinen.

*Merk:* Du kan også bruke et bilderedigeringsprogram, for eksempel iPhoto, til å overføre bilder som ligger i Photos-mappen. Du finner mer informasjon i dokumentasjonen som fulgte med programmet.

#### **Slik sletter du bilder fra Photos-mappen på iPod classic:**

- **1** Koble iPod classic til datamaskinen.
- **2** Naviger til Bilder-mappen på iPod classic, og slett bildene du ikke vil ha.

## <span id="page-43-0"></span>Vise bilder

Du kan vise bilder på iPod classic manuelt eller i en lysbildeserie. Hvis du har en AV-kabel (tilleggsutstyr) fra Apple (for eksempel Apple Component AV-kabel), kan du koble iPod classic til en TV og vise bilder som en lysbildeserie med musikk.

## **Vise bilder på iPod classic**

#### **Slik viser du bilder på iPod classic:**

- **1** Velg Bilder > Alle bilder på iPod classic. Eller velg Bilder og et bildealbum hvis kun bildene i albumet skal vises. Det kan ta et lite øyeblikk før miniatyrbildene av alle bildene dine vises.
- **2** Marker bildet du vil vise, og trykk på midtknappen for å vise en fullskjermversjon.

Når du er i et bildevisningsskjermbilde, bruker du klikkeflaten til å bla gjennom bilder. Trykk på Neste/framoverspoling- eller Forrige/tilbakespoling-knappen for å gå til neste eller forrige bildevisning. Hold nede Neste/framoverspoling- eller Forrige/tilbakespolingknappen for å gå til det siste eller første bildet i biblioteket eller albumet.

## **Vise lysbildeserier**

Du kan vise en lysbildeserie med musikk og overganger på iPod classic. Hvis du har en AV-kabel (tilleggsutstyr) fra Apple, kan du vise lysbildeserien på en TV.

## **Slik angir du innstillinger for en lysbildeserie:**

m Velg Bilder > Innstillinger, og følg disse instruksjonene:

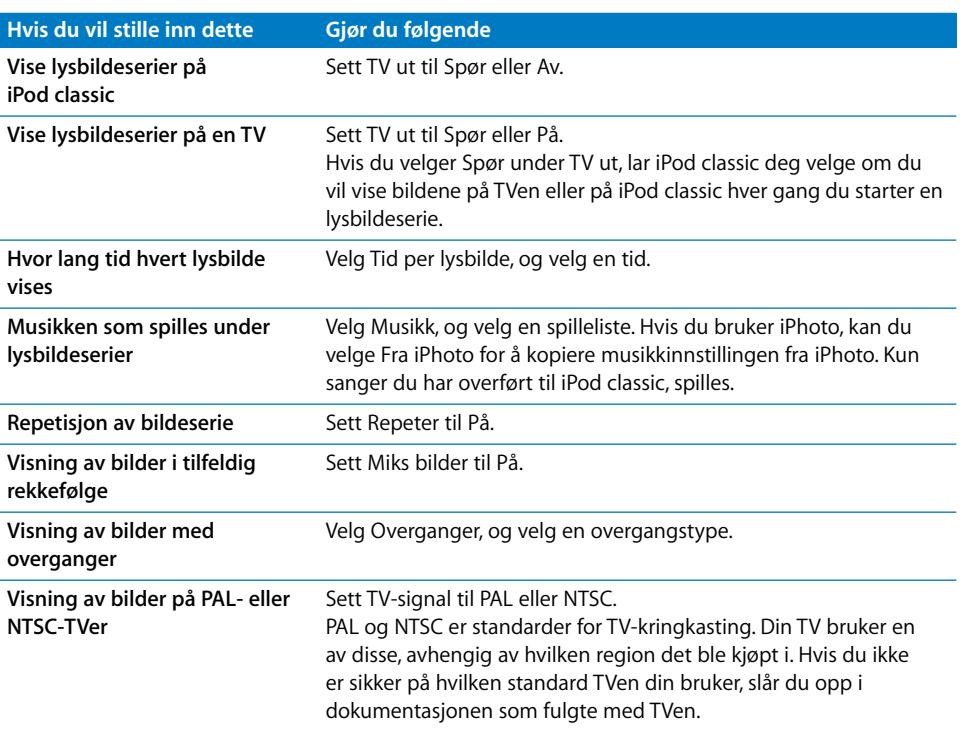

## **Slik viser du en lysbildeserie på iPod classic:**

m Marker et bilde, album eller en rull, og trykk Start/pause-knappen. Du kan også velge et fullskjermbilde og trykke på midtknappen. Hvis du vil stanse visningen midlertidig, trykker du på Start/pause-knappen. Hvis du vil gå til neste eller forrige bilde, trykker du på Neste/framoverspoling- eller Forrige/tilbakespoling-knappen.

## **Slik kobler du iPod classic til en TV:**

**1** Koble Apple Component- eller Composite AV-kabelen (begge er tilleggsutstyr) til iPod classic.

*Merk:* Bruk Apple Component AV-kabel, Apple Composite AV-kabel eller Apple AV Connection Kit (tilkoblingssett). Andre, lignende RCA-kabler fungerer ikke. Du kan kjøpe kablene fra www.apple.com/no/ipodstore.

**2** Koble video- og lydpluggene til inngangene på TVen (som vist i illustrasjonen på [side 40\)](#page-39-0).

TVen må ha video- og lydinnganger av RCA-typen.

## **Slik viser du en lysbildeserie på en TV:**

- **1** Koble iPod classic til en TV (se ovenfor).
- **2** Slå på TVen, og still den inn slik at den viser bildesignalene fra inngangene som er koblet til iPod classic. Du finner mer informasjon i dokumentasjonen som fulgte med TVen.
- **3** På iPod classic markerer du et bilde eller album og trykker på Start/pause-knappen. Du kan også velge et fullskjermbilde og trykke på midtknappen. Hvis du vil stanse visningen midlertidig, trykker du på Start/pause-knappen. Hvis du vil gå til neste eller forrige bilde, trykker du på Neste/framoverspoling- eller Forrige/tilbakespolingknappen.

Hvis du valgte en spilleliste i Bilder > Innstillinger > Musikk, spilles spillelisten automatisk når du starter lysbildeserien. Bildene vises på TV-skjermen, og skifter automatisk i samsvar med innstillingene i Lysbildeserie > Innstillinger-menyen.

# <span id="page-46-0"></span>**<sup>5</sup> Ekstra funksjoner og tilbehør**

# iPod classic kan gjøre mer enn å spille sanger. Og du kan bruke den til mye mer enn å høre på musikk.

Les dette kapitlet hvis du vil vite mer om ekstrafunksjonene på iPod classic, blant annet hvordan du kan bruke den som ekstern disk, stille inn alarmen eller dvaleinnstillingen, vise hva klokken er i andre deler av verden, vise notater og synkronisere kontaktinformasjon, kalendere og oppgavelister. Finn ut hvordan du bruker iPod classic som stoppeklokke og låser skjermen, og finn ut hva slags tilleggsutstyr som er tilgjengelig for iPod classic.

# <span id="page-46-2"></span><span id="page-46-1"></span>Bruke iPod classic som en ekstern disk

Du kan bruke iPod classic som en ekstern disk for oppbevaring av filer.

*Merk:* Når du skal legge til musikk eller andre lyd- eller videofiler på iPod classic, må du bruke iTunes. Sanger som du har lagt til ved hjelp av iTunes, vil ikke være synlige i Finder på Macintosh-maskiner eller i Utforsker på Windows-PCer. Hvis du overfører musikkfiler til iPod classic fra Macintosh Finder eller Windows Utforsker, kan du ikke spille dem på iPod classic.

**Slik aktiverer du iPod classic slik at du kan bruke den som en ekstern disk:**

- **1** Marker iPod classic i kildelisten, og klikk på Oversikt-fanen.
- **2** Marker «Aktiver diskbruk» i Valg-delen.
- **3** Klikk på Bruk.

Når du bruker iPod classic som en ekstern disk, vises iPod classic-disksymbolet på skrivebordet på Macintosh-maskiner og som neste tilgjengelige stasjonsbokstav i Utforsker på Windows-PCer.

*Merk:* Hvis du klikker på Oversikt og markerer «Manuell håndtering av musikk og videoer» i Valg-delen, kan du bruke iPod classic som en ekstern disk. Du kan kopiere filer til og fra iPod classic ved å flytte dem.

Hvis du bruker iPod classic hovedsakelig som en disk, kan du hindre at iTunes åpnes automatisk når du kobler iPod classic til datamaskinen.

## **Slik hindrer du at iTunes starter automatisk når du kobler iPod classic til datamaskinen:**

- **1** Marker iPod classic i kildelisten, og klikk på Oversikt-fanen.
- **2** Fjern markeringen for «Åpne iTunes når denne iPod-enheten kobles til» i Valg-delen.
- **3** Klikk på Bruk.

## <span id="page-47-0"></span>Bruke ekstrainnstillinger

Du kan stille inn dato og klokkeslett, klokker med ulike tidssoner, alarmer og dvaleinnstillinger på iPod classic. Du kan bruke iPod classic som stoppeklokke eller spille spill, og du kan låse iPod classic-skjermen.

## **Stille inn og vise dato og klokkeslett**

Dato og klokkeslett stilles inn automatisk ved hjelp av datamaskinens klokke når du kobler til iPod classic, men disse innstillingene kan endres.

#### **Slik stiller du inn dato og klokkeslett:**

- **1** Velg Innstillinger > Dato og tid.
- **2** Velg ett eller flere av følgende valg:

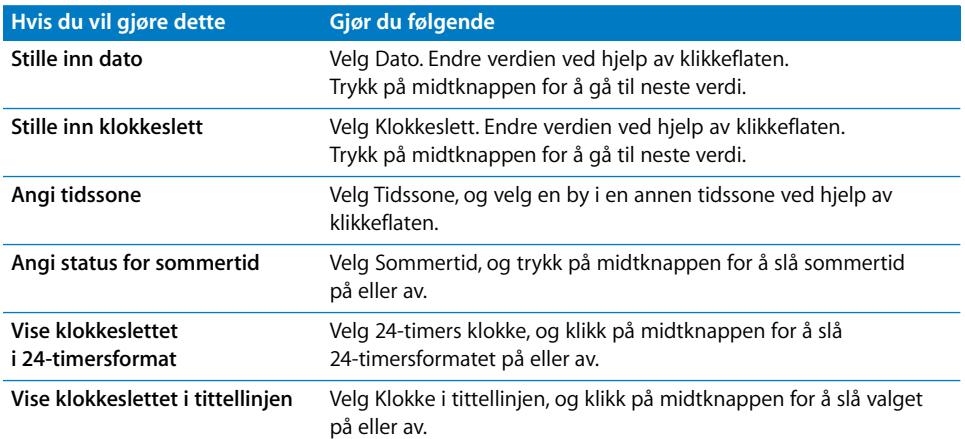

## **Vise klokker for andre tidssoner**

## **Slik viser du klokker for andre tidssoner:**

- **1** Velg Ekstra > Klokker.
- **2** På Klokker-skjermen klikker du på midtknappen og velger Legg til.
- **3** Velg et område, og velg deretter en by.

Klokkene du velger, vises i en liste. Den siste klokken du har lagt til, vises sist.

#### **Slik sletter du en klokke:**

- **1** Velg Ekstra > Klokker.
- **1** Velg klokken.
- **2** Velg Slett.

## **Stille inn alarmen**

Du kan stille inn en alarm for en hvilken som helst klokke på iPod classic. **Slik bruker du iPod classic som en alarmklokke:**

- **1** Velg Ekstra > Alarmer.
- **2** Velg Opprett alarm, og angi én eller flere av følgende innstillinger:

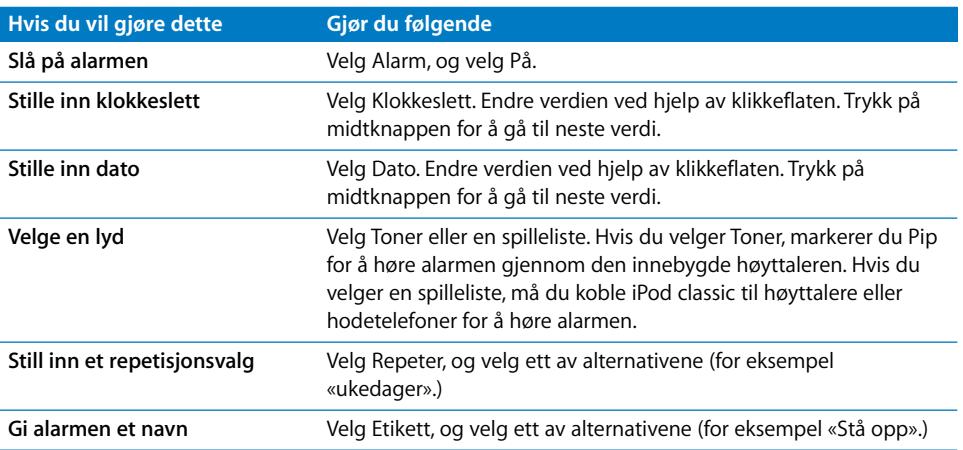

#### **Slik sletter du en alarm:**

- **1** Velg Ekstra > Alarmer.
- **2** Velg alarmen, og velg deretter Slett.

## **Dvaleinnstilling**

Du kan stille inn iPod classic til å slå seg av automatisk etter å ha spilt musikk eller annet innhold en viss tid.

#### **Slik stiller du inn dvaleinnstillingen:**

- **1** Velg Ekstra > Alarmer.
- **2** Velg Dvaleinnstilling, og angi hvor lenge iPod classic skal spille.

## **Bruke stoppeklokken**

Du kan bruke stoppeklokken når du trener, for å holde oversikten over tiden du bruker. Hvis du løper på bane, kan du også holde oversikt over rundetidene dine. Du kan spille musikk mens du bruker stoppeklokken.

## **Slik bruker du stoppeklokken:**

- **1** Velg Ekstra > Stoppeklokke.
- **2** Start tidtakeren ved å trykke på Start/pause.
- **3** Trykk på midtknappen for å registrere rundetider. Opptil tre rundetider vises under totaltiden.
- **4** Trykk på Start/pause-knappen for å stoppe totaltid, og klikk på Fortsett for å starte tidtakingen igjen.
- **5** Velg Ny stoppeklokke for å starte en ny stoppeklokkeøkt.

*Merk:* Når du har startet stoppeklokken, vil iPod classic være påslått så lenge Tidtakerskjermen vises og stoppeklokken er i gang. Hvis du starter stoppeklokken og går til en annen meny, og iPod classic ikke spiller musikk eller video, stoppes stoppeklokken og iPod classic slår seg av automatisk etter noen få minutter.

#### **Slik viser eller sletter du loggen for en stoppeklokkeøkt:**

**1** Velg Ekstra > Stoppeklokke.

Nåværende logg og en liste over arkiverte økter vises.

**2** Velg en logg for å vise informasjon om økten.

iPod classic tar vare på stoppeklokkeøkter inkludert datoer, klokkeslett og rundetider. Du vil se dato og klokkeslett for når økten startet, totaltid for økten, rundetid for den raskeste og den langsomste runden, gjennomsnittlig rundetid og de siste rundetidene.

**3** Trykk på midtknappen. Velg Slett logg for å slette den valgte loggen, eller velg Tøm logger for å slette alle nåværende logger.

## **Spill**

iPod classic leveres med tre spill: iQuiz, Klondike og Vortex.

#### **Slik spiller du et spill:**

**• Velg Ekstra > Spill, og velg et spill.** 

Du kan kjøpe flere spill fra iTunes Store (i noen land) som du kan spille på iPod classic. Når du har kjøpt spill i iTunes, kan du legge dem til på iPod classic ved å synkronisere dem automatisk eller ved å håndtere dem manuelt.

### **Slik kjøper du et spill:**

- **1** Marker iTunes Store i kildelisten i iTunes.
- **2** Velg iPod Games fra iTunes Store-listen.
- **3** Marker spillet du vil kjøpe, og klikk på Buy Game.

#### **Slik synkroniserer du spill til iPod classic automatisk:**

- **1** Marker iPod classic i kildelisten i iTunes, og klikk på Spill-fanen.
- **2** Marker «Synkroniser spill».
- **3** Klikk på «Alle spill» eller «Markerte spill». Hvis du klikker på «Markerte spill», må du også markere spillene du vil synkronisere.
- **4** Klikk på Bruk.

## **Låse iPod classic-skjermen**

Du kan angi en tallkombinasjon for å hindre at iPod classic brukes av noen uten din tillatelse. Når du låser en iPod classic som ikke er koblet til en datamaskin, må du oppgi en kombinasjon for å låse den opp og bruke den.

*Merk:* Dette fungerer på en annen måte enn låseknappen, som hindrer at iPod classicknapper kan trykkes ved et uhell. Kombinasjonen hindrer at andre bruker iPod classic.

## **Slik angir du en kombinasjon for iPod classic:**

- **1** Velg Ekstra > Skjermlås.
- **2** Skriv inn en kombinasjon på Ny kombinasjon-skjermen:
	- Velg det første tallet ved hjelp av klikkeflaten. Trykk på midtknappen for å bekrefte valget og gå til neste tall.
	- Â Bruk samme metode for å angi resten av tallene i koden. Du kan gå til neste tall ved å trykke på Neste/framoverspoling-knappen og til forrige tall ved å trykke på Forrige/ tilbakespoling-knappen. Trykk på midtknappen i siste posisjon.
- **3** På Bekreft kombinasjon-skjermen skriver du inne kombinasjonen for å bekrefte den eller trykke på Menu for å gå ut uten å låse skjermen.

Når du er ferdig, går du tilbake til Skjermlås-skjermen der du kan låse skjermen eller nullstille kombinasjonen. Trykk på Menu-knappen for å gå videre uten å låse skjermen.

#### **Slik låser du iPod classic-skjermen:**

**•** Velg Ekstra > Skjermlås > Lås.

Hvis du nettopp har stilt inn kombinasjonen, vil Lås allerede være valgt på skjermen. Du trenger bare å trykke på midtknappen for å låse iPod.

Når skjermen er låst, vises et bilde av en lås.

*Merk:* Hvis du vil, kan du legge til Skjermlås-menyobjektet i hovedmenyen slik at du raskt kan låse iPod classic-skjermen. Les [«Legge til eller fjerne objekter i hovedmenyen»](#page-8-1)  [på side 9](#page-8-1).

## **Når låsen vises på skjermen, kan du låse opp iPod classic-skjermen på to måter:**

- Â Trykk på midtknappen for å oppgi kombinasjonen på iPod classic. Bruk klikkeflaten til å velge tallene, og trykk på midtknappen for å bekrefte dem. Hvis du skriver inn feil kombinasjon, forblir skjermen låst. Prøv på nytt.
- Koble iPod classic til den datamaskinen du vanligvis bruker den med, så låses iPod classic opp automatisk.

*Merk:* Hvis du prøver disse fremgangsmåtene, men likevel ikke får låst opp iPod classic, kan du gjenopprette iPod classic. Les [«Oppdatere og gjenopprette iPod-programvaren»](#page-61-1)  [på side 62](#page-61-1).

## **Slik endrer du en kombinasjon du har angitt:**

- **1** Velg Ekstra > Skjermlås > Nullstill.
- **2** Oppgi den gjeldende kombinasjonen på Oppgi kombinasjon-skjermen:
- **3** Skriv inn og bekreft en ny kombinasjon på Ny kombinasjon-skjermen.

*Merk:* Hvis du ikke husker den gjeldende kombinasjonen, må du gjenopprette iPod classic-programvaren for å kunne endre koden. Les [«Oppdatere og gjenopprette](#page-61-1)  [iPod-programvaren» på side 62](#page-61-1).

## <span id="page-51-0"></span>Synkronisere kontakter, kalendere og oppgavelister

iPod classic gjør det mulig å oppbevare kontaktinformasjon, kalenderhendelser og oppgavelister, slik at du alltid har informasjonen tilgjengelig.

Hvis du bruker Mac OS X versjon 10.4 eller nyere, kan du synkronisere kontakt- og kalenderinformasjon fra Adressebok og iCal med iPod classic ved hjelp av iTunes. Hvis du bruker en versjon av Mac OS X som er eldre enn 10.4, kan du synkronisere informasjon ved hjelp av iSync. Synkronisering av informasjon ved hjelp av iSync krever iSync 1.1 eller nyere og iCal 1.0.1 eller nyere.

Hvis du bruker Windows 2000 eller Windows XP, og du håndterer kontaktinformasjon ved hjelp av Windows Adressebok eller Microsoft Outlook 2003 eller nyere, kan du synkronisere adressebokinformasjonen med iPod classic ved hjelp av iTunes. Hvis du bruker Microsoft Outlook 2003 eller nyere for å håndtere kalenderinformasjon, kan du også synkronisere denne informasjonen.

## **Slik synkroniserer du kontakter og kalendere hvis du har Mac OS X versjon 10.4 eller nyere:**

- **1** Koble iPod classic til datamaskinen.
- **2** Marker iPod classic i kildelisten, og klikk deretter på Kontakter-fanen.
- **3** Bruk en av følgende framgangsmåter:
	- Hvis du vil synkronisere kontakter, markerer du «Synkroniser Adressebok-kontakter» i Kontakter-delen og velger et alternativ:
- Hvis du vil synkronisere alle kontakter automatisk, markerer du «Alle kontakter».
- Hvis du vil synkronisere markerte kontaktgrupper automatisk, markerer du «Markerte grupper» og markerer gruppene du vil synkronisere.
- Â Hvis du vil kopiere eventuelle bilder knyttet til kontakter til iPod classic, markerer du «Inkluder bilder».

Når du klikker på Bruk, oppdaterer iTunes iPod classic med den kontaktinformasjonen du har angitt, fra Adressebok.

- Hvis du vil synkronisere kalendere, markerer du «Synkroniser iCal-kalendere» i Kalendere-delen og velger et alternativ:
	- Hvis du vil synkronisere alle kalenderne automatisk, velger du «Alle kalendere».
	- Hvis du vil synkronisere markerte kalendere automatisk, velger du «Markerte kalendere» og markerer kalenderne du vil synkronisere.

Når du klikker på Bruk, oppdaterer iPod classic med kalenderinformasjonen du har angitt.

## **Slik synkroniserer du kontakt- og kalenderinformasjon ved hjelp av iSync på en Macintosh-maskin med en Mac OS X-versjon som er eldre enn versjon 10.4:**

- **1** Koble iPod classic til datamaskinen.
- **2** Åpne iSync, og velg Enheter > Legg til enhet. Dette trinnet trenger du kun å utføre den første gangen du bruker iSync med iPod classic.
- **3** Marker iPod classic, og klikk på Synkroniser nå. iSync overfører informasjon fra iCal og Mac OS X Adressebok til iPod classic.

Neste gang du vil synkronisere iPod classic, åpner du iSync og klikker på Synkroniser Nå. Du kan også angi innstillinger slik at iPod classic synkroniseres automatisk når du kobler den til datamaskinen.

*Merk:* iSync synkroniserer informasjon fra datamaskinen til iPod classic. Du kan ikke bruke iSync til å synkronisere informasjon fra iPod classic til datamaskinen.

**Slik synkroniserer du kontakt- og kalenderinformasjon ved hjelp av Windows Adressebok eller Microsoft Outlook for Windows:**

- **1** Koble iPod classic til datamaskinen.
- **2** Marker iPod classic i kildelisten, og klikk deretter på Kontakter-fanen.
- **3** Bruk en av følgende framgangsmåter:
	- Hvis du vil synkronisere kontakter, markerer du «Synkroniser kontakter fra» i Kontakter-delen. Velg Windows Adressebok eller Microsoft Outlook fra lokalmenyen. Deretter markerer du kontaktinformasjonen du vil synkronisere.
	- Hvis du vil synkronisere kalendere fra Microsoft Outlook, markerer du «Synkroniser kalendere fra Microsoft Outlook» i Kalendere-delen.
- **4** Klikk på Bruk.

Du kan ikke bruke iSync til å synkronisere informasjon fra iPod classic manuelt. iPod classic må aktiveres som ekstern disk (les [«Bruke iPod classic som en ekstern disk»](#page-46-1)  [på side 47](#page-46-1)).

## **Slik overfører du kontaktinformasjon manuelt:**

- **1** Koble iPod classic til datamaskinen, og åpne e-post- eller kontaktinformasjonsprogrammet du bruker. Du kan overføre kontaktinformasjon ved hjelp av blant annet Palm Desktop, Microsoft Outlook, Microsoft Entourage og Eudora.
- **2** Kopier filene til iPod ved å flytte dem rett fra programmets adressebok til Contactsmappen på iPod classic.

I noen tilfeller kan det være nødvendig å eksportere kontaktinformasjonen og deretter flytte de(n) eksporterte filen(e) til Contacts-mappen. Du finner mer informasjon i dokumentasjonen for e-post- eller adressebokprogrammet du bruker.

#### **Slik overfører du avtaler og andre kalenderhendelser manuelt:**

- **1** Eksporter kalenderhendelser fra et kalenderprogram som bruker standard iCal-format (filnavnene slutter på .ics) eller vCal-format (filnavnene slutter på .vcs).
- **2** Flytt filene til Calendars-mappen på iPod classic.

*Merk:* Hvis du vil overføre oppgavelister til iPod classic manuelt, arkiverer du dem i en kalenderfil med filendelsen .ics eller .vcs.

#### **Slik viser du kontakter på iPod classic:**

 $\blacksquare$  Velg Ekstra > Kontakter.

## **Slik sorterer du kontakter etter for- eller etternavn:**

■ Velg Innstillinger > Sorter etter, og trykk på midtknappen for å velge Fornavn eller Etternavn.

#### **Slik viser du kalenderhendelser:**

 $\blacksquare$  Velg Ekstra > Kalendere.

#### **Slik viser du oppgavelister:**

 $\blacksquare$  Velg Ekstra > Kalendere > Oppgaver.

## <span id="page-53-0"></span>Oppbevare og lese notater

Du kan oppbevare og lese tekstnotater på iPod classic hvis enheten er aktivert for bruk som ekstern disk (les [side 47](#page-46-1)).

- **1** Arkiver et dokument som tekstfil (.txt) i et tekstbehandlingsprogram.
- **2** Legg filen i Notes-mappen på iPod classic.

## **Slik leser du notatfiler:**

 $\blacksquare$  Velg Ekstra > Notater.

# <span id="page-54-0"></span>Gjøre taleopptak

Du kan ta opp tale ved hjelp av en iPod classic-kompatibel mikrofon (ekstrautstyr som kan kjøpes fra www.apple.com/no/ipodstore). Du kan oppbevare taleopptak på iPod classic og synkronisere dem med datamaskinen. Du kan stille inn at iPod classic skal ta opp med monolydkvalitet (22,05 kHz) hvis du vil spare plass eller stereolydkvalitet (44,1 kHz) hvis du vil ha bedre kvalitet.

*Merk:* Taleopptak kan ikke vare mer enn to timer. Hvis du tar opp mer enn to timer, starter iPod classic et nytt taleopptak automatisk for å fortsette opptaket.

#### **Slik tar du opp tale:**

- **1** Koble en mikrofon til Dock-tilkoblingen på iPod classic.
- **2** Velg lydkvalitet, enten Lav eller Høy.
- **3** Start opptaket ved å velge Ta opp.
- **4** Hold mikrofonen nær munnen, og snakk. Du kan stanse opptaket midlertidig ved å velge Pause.
- **5** Når du er ferdig, velger du Stopp og Arkiver. Opptak arkiveres sortert etter dato og klokkeslett.

#### **Slik spiller du av et opptak:**

 $\blacksquare$  Velg Ekstra > Taleopptak, og velg opptaket du vil spille av.

*Merk:* Menyobjektet Taleopptak vises ikke hvis du aldri har koblet en mikrofon til iPod classic.

#### **Slik synkroniserer du taleopptak med datamaskinen:**

Talemeldingene arkiveres i WAV-format i Recordings-mappen på iPod. Hvis du aktiverer iPod classic for bruk som disk, kan du kopiere taleopptak ved å flytte dem fra mappen.

Hvis du lager taleopptak og iPod classic er stilt inn til å synkronisere sanger automatisk (les [«Automatisk synkronisering av musikk» på side 23](#page-22-1)), overføres taleopptakene automatisk til en spilleliste i iTunes (og fjernes fra iPod classic) når du kobler iPod classic til en datamaskin. Taleopptak-spillelisten vises i kildelisten.

## <span id="page-54-1"></span>Informasjon om iPod classic-tilbehør

Det følger med noen tilbehørsenheter når du kjøper iPod classic. I tillegg er det tilgjengelig mye tilbehør fra www.apple.com/no/ipodstore.

Hvis du vil kjøpe iPod classic-tilbehør, kan du besøke www.apple.com/no/ipodstore.

Noen av de tilgjengelige tilbehørsenhetene:

- iPod Radio Remote (fjernkontroll med radio)
- Apple Universal Dock
- Apple Component AV-kabel
- Apple Composite AV-kabel
- Apple AV Connection Kit (tilkoblingssett)
- Apple USB Power Adapter (strømforsyningsenhet)
- iPod In-Ear Headphones (hodetelefoner av ørepluggtypen)
- World Travel Adapter Kit (reiseadaptersett)
- Bæreveske i skinn for iPod classic
- iPod-strømper
- iPod-øretelefoner
- Tilleggsutstyr fra tredjepartsleverandører for eksempel høyttalere, hodetelefoner, bærevesker, bilstereoadaptere, strømforsyningsadaptere og annet

### **Slik bruker du øretelefonene:**

m Koble øretelefonene til hodetelefonutgangen. Plasser deretter pluggene i ørene som vist.

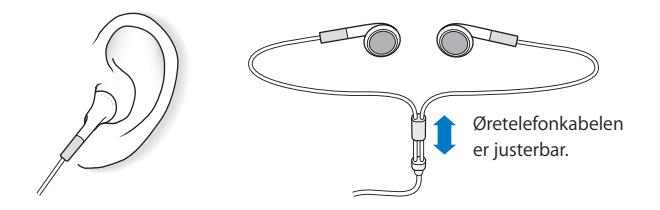

*ADVARSEL:* Permanente hørselsskader kan oppstå hvis øre- eller hodetelefoner brukes med høyt volum. Over tid kan du venne deg til et høyt lydnivå som kan høres normalt ut for deg, men som likevel kan skade hørselen. Hvis du hører ringing i ørene eller får problemer med å oppfatte tale, bør du slutte å bruke iPod og få utført en hørselskontroll. Jo høyere volumet er, dess mindre tid tar det før hørselen blir påvirket. Hørselseksperter foreslår at du gjør følgende for å beskytte hørselen:

- Begrens tiden du spiller musikk med høyt volum gjennom hodetelefonene.
- Unngå å øke volumet for å overdøve støyende omgivelser.
- Reduser volumet hvis du ikke kan høre at folk snakker like ved.

Hvis du vil vite hvordan du stiller inn en volumnivåbegrensning på iPod, leser du [«Angi volumbegrensning» på side 29.](#page-28-0)

# <span id="page-56-0"></span>**<sup>6</sup> Tips og problemløsing**

# De fleste problemer med iPod classic kan løses raskt ved å følge tipsene i dette kapitlet.

## **Husk:Nullstill, prøv på nytt, start på nytt, installer på nytt, gjenopprett**

Husk disse fem grunnleggende forslagene hvis det oppstår problemer med iPod classic. Prøv disse trinnene ett av gangen til problemet er løst. Hvis et av de følgende forslagene ikke hjelper, leser du videre for å finne løsninger for spesifikke problemer.

- Nullstill iPod classic. Les [«Generelle forslag»](#page-56-1) nedenfor.
- Â *Prøv på nytt* med en annen USB-port hvis iPod classic ikke vises i iTunes.
- Â *Start maskinen på nytt*, og forsikre deg om at de nyeste programvareoppdateringene er installert.
- Â *Installer på nytt.* Du kan laste ned den nyeste versjonen av iTunes-programvaren fra Internett.
- Â *Gjenopprett* iPod classic. Les [«Oppdatere og gjenopprette iPod-programvaren» på](#page-61-0)  [side 62](#page-61-0).

# <span id="page-56-1"></span>Generelle forslag

De fleste problemer med iPod classic kan løses ved å nullstille den. Først forsikrer du deg om at iPod classic er ladet.

## <span id="page-56-2"></span>**Slik nullstiller du iPod classic:**

- **1** Slå låseknappen på og deretter av igjen.
- **2** Hold nede meny- og midtknappen samtidig i minst 6 sekunder, til Apple-logoen vises.

## **Hvis iPod classic ikke slår seg på eller ikke reagerer**

- Â Forsikre deg om at låseknappen ikke er i låsestilling.
- Det er mulig at iPod classic-batteriet må lades opp. Koble iPod classic til datamaskinen eller til en Apple USB Power Adapter, og la batteriet lades opp. Se etter lynsymbolet på iPod classic-skjermen, som viser at iPod classic-batteriet er under opplading.

Hvis du vil lade batteriet, kobler du iPod classic til en USB 2.0-port på datamaskinen. Hvis du kobler iPod classic til en USB-port på tastaturet, lades ikke batteriet med mindre tastaturet har en høyeffekts USB 2.0-port.

• Prøv de fem trinnene, ett om gangen, til iPod classic reagerer.

## **Hvis du vil koble fra iPod classic, men du ser en «Tilkoblet»- eller «Synkr. pågår» melding.**

- Hvis iPod classic synkroniserer musikk, venter du til overføringen er ferdig.
- Marker iPod classic i kildelisten, og klikk på Mat ut-knappen  $(4)$ .
- Â Hvis iPod classic forsvinner fra listen over enheter i iTunes-kildelisten, men du fremdeles ser en «Tilkoblet»- eller «Synkr. pågår»-melding på iPod classic-skjermen, kobler du fra iPod classic.
- Hvis iPod classic ikke forsvinner fra listen over enheter i kildepanelet, flytter du iPod classic-symbolet fra skrivebordet til papirkurven (hvis du bruker en Mac) eller klikker på symbolet for trygg fjerning av maskinvare i systemstatusfeltet og velger (hvis du bruker en Windows-PC) iPod classic. Hvis du fremdeles ser en «Tilkoblet» eller «Synkr. pågår»-melding, starter du maskinen på nytt og mater ut iPod classic igjen.

## **Hvis iPod classic ikke spiller musikk**

- Forsikre deg om at låseknappen ikke er i låsestilling.
- Kontroller at pluggen til hodetelefonene er satt helt inn.
- Â Kontroller at volumet ikke er skrudd ned. Det er mulig at et maksimumnivå har blitt angitt. Du kan endre eller fjerne den ved å velge Innstillinger > Volumbegrensning. Les [«Angi volumbegrensning» på side 29.](#page-28-0)
- Â Det er mulig at iPod classic er i pausemodus. Prøv å trykke på Start/pause-knappen.
- Forsikre deg om at du bruker iTunes 7.4 eller nyere (gå til www.apple.com/no/ipod/ start). Sanger som er kjøpt fra iTunes Store ved hjelp av tidligere versjoner av iTunes, kan ikke spilles på iPod classic før du oppgraderer iTunes.
- Â Hvis du bruker iPod Universal Dock, kontrollerer du at iPod classic er satt ordentlig på plass i Dock og at alle kabler er riktig koblet til.

## **Hvis du kobler iPod classic til datamaskinen og ingenting skjer**

- Forsikre deg om at du har installert den nyeste iTunes-programvaren fra www.apple.com/no/ipod/start.
- Â Prøv å koble enheten til en annen USB-port på maskinen.

*Merk:* Vi anbefaler at du bruker en USB 2.0-port for tilkobling av iPod classic. USB 1.1 er betydelig langsommere enn USB 2.0. Hvis Windows-PCen ikke har en USB 2.0-port, er det i mange tilfeller mulig å kjøpe og installere et USB 2.0-kort. Hvis du vil vite mer, kan du gå til www.apple.com/no/ipod.

• Det er mulig at det er nødvendig å nullstille iPod classic (les [side 57\)](#page-56-2).

- Hvis du kobler iPod classic til en bærbar datamaskinen ved hjelp av en iPod Dock Connector-til-USB 2.0-kabel, kobler du den bærbare maskinen til strømnettet før du kobler til iPod classic.
- Kontroller at du har all nødvendig maskin- og programvare. Les «Hvis du vil [kontrollere systemkravene en gang til» på side 61.](#page-60-0)
- Â Kontroller kabeltilkoblingene. Koble fra kabelen i begge ender, og forsikre deg om at det ikke finnes fremmedlegemer i USB-portene. Koble deretter kabelen ordentlig til igjen. Forsikre deg om at pluggene settes inn riktig vei i kontaktene. De kan settes inn kun én vei.
- Prøv å starte datamaskinen på nytt.
- Â Hvis ingen av disse forslagene løser problemene, er det mulig du må gjenopprette iPod classic-programvaren. Les [«Oppdatere og gjenopprette iPod-programvaren» på](#page-61-0)  [side 62.](#page-61-0)

## <span id="page-58-0"></span>**Hvis iPod classic viser en «Koble til strøm»-melding**

Meldingen kan vises hvis iPod classic har svært lite strøm og batteriet må lades før iPod classic kan kommunisere med datamaskinen. Hvis du vil lade batteriet, kobler du iPod classic til en USB 2.0-port på datamaskinen.

La iPod classic være koblet til datamaskinen helt til meldingen forsvinner og iPod classic vises i iTunes eller Finder. Avhengig av hvor lite strøm det er igjen på batteriet, er det mulig at du må lade iPod classic i opptil 30 minutter før den starter.

Hvis du vil lade iPod classic raskere, kan du bruke Apple USB Power Adapter (tilleggsutstyr).

*Merk:* Hvis du kobler iPod classic til en USB-port på tastaturet, lades ikke batteriet med mindre tastaturet har en høyeffekts USB 2.0-port.

## **Hvis iPod classic viser meldingen «Gjenopprett med iTunes»**

- Â Forsikre deg om at du har installert den nyeste versjonen av iTunes på datamaskinen (last den ned fra www.apple.com/no/ipod/start).
- Â Koble iPod classic til datamaskinen. Når iTunes starter, følger du instruksjonene på skjermen for å gjenopprette iPod classic.
- Hvis gjenoppretting av iPod classic ikke løser problemet, er det mulig at iPod classic må repareres. Du kan avtale service på service- og supportwebstedet for iPod: www.apple.com/no/support/ipod

## **Hvis sanger eller data synkroniseres langsommere over USB 2.0**

• Hvis du synkroniserer et stort antall sanger eller store mengder data ved hjelp av USB 2.0. og det er lite strøm på iPod classic-batteriet, synkroniserer iPod classic informasjonen med redusert hastighet, slik at den sparer strøm.

Â Hvis du vil synkronisere med høyere hastighet, kan du stoppe synkroniseringen og la iPod classic være tilkoblet slik at den lades, eller du kan koble den til strømnettet ved hjelp av USB 2.0 Power Adapter-strømforsyningenheten (tilleggsutstyr). La iPod classic lade i om lag en time, og gjenoppta deretter synkronisering av musikk og data.

### **Hvis du ikke får overført en sang eller et annet objekt til iPod classic**

Sangen kan være kodet i et format som ikke støttes av iPod classic. Følgende lydfilformater støttes av iPod classic. Disse formatene omfatter også formater for lydbøker og podcaster:

- AAC (M4A, M4B, M4P, opptil 320 kbps)
- Apple Lossless (et komprimert format med høy kvalitet)
- MP3 (opptil 320 kbps)
- MP3 variabel bitfrekvens (VBR)
- WAV
- AA (audible.com spoken word, format 2, 3 og 4)
- AIFF

En sang som er kodet i Apple Lossless-formatet, har full CD-lydkvalitet, men tar bare omtrent halvparten så mye plass som sanger som er kodet i AIFF- eller WAV-format. Den samme sangen tar enda mindre plass hvis den er kodet i AAC- eller MP3-format. Når du importerer musikk fra CDer ved hjelp av iTunes, er standardinnstillingen at sangene konverteres til AAC-formatet.

Hvis du bruker iTunes for Windows, kan du konvertere ubeskyttede WMA-filer til AAC eller MP3. Dette kan være nyttig hvis du har musikk som er kodet med WMA-formatet.

iPod classic har ikke støtte for WMA-, MPEG Layer 1- og MPEG Layer 2-lydfiler eller audible.com format 1.

Hvis du har en sang i iTunes som ikke støttes av iPod classic, kan du konvertere den til et format som iPod classic støtter. Hvis du vil vite mer, kan du slå opp i iTunes Hjelp.

**Hvis du ved en feiltakelse velger et språk du ikke forstår på iPod classic** Du kan tilbakestille språkinnstillingen.

- **1** Hold nede Menu-knappen til hovedmenyen vises.
- **2** Velg det sjette menyelementet (Innstillinger).
- **3** Velg det nederste menyobjektet (Nullstill innstillinger).
- **4** Velg menyobjektet til venstre (Nullstill), og velg et språk.

Andre innstillinger på iPod classic, for eksempel repetering, blir også tilbakestilt.

*Merk:* Hvis du har lagt til eller fjernet objekter i hovedmenyen på iPod classic (les [«Legge](#page-8-1)  [til eller fjerne objekter i hovedmenyen» på side 9\)](#page-8-1), er det mulig at Innstillinger-menyen befinner seg et annet sted i hierarkiet. Hvis du ikke finner Reset Settings-menyobjektet, kan du gjenopprette iPod classic, slik at den får de samme innstillingene som da den var ny, og deretter velge et språk du forstår. Les [«Oppdatere og gjenopprette iPod](#page-61-0)[programvaren» på side 62](#page-61-0).

## **Hvis du ikke får vist videoer eller bilder på TVen**

- Du må bruke RCA-kabler som er laget spesielt for iPod classic, for eksempel Apple Component- eller Apple Composite AV-kabler, for å koble iPod classic til en TV. Andre, lignende RCA-kabler fungerer ikke.
- Kontroller at TVen er stilt inn for å vise bilder fra riktig kilde (slå opp i dokumentasjonen som fulgte med TVen, for å finne mer informasjon).
- Â Kontroller at alle kablene er riktig koblet til (se [«Vise videoer på en TV som er koblet](#page-37-1)  [til iPod classic» på side 38\)](#page-37-1).
- Â Forsikre deg om at den gule pluggen på Apple Composite AV-kabelen er koblet til videoinngangen på TVen.
- Â Hvis du skal vise video, går du til Videoer > Innstillinger og setter TV ut til På og prøver på nytt. Hvis du skal vise en lysbildeserie, går du til Bilder > Lysbildeserieinnst. og setter TV ut til På og prøver på nytt.
- Hvis dette ikke hjelper, går du til Videoer > Innstillinger (hvis du skal vise video) eller Bilder > Innstillinger (hvis du skal vise en lysbildeserie) og setter TV-signal til PAL eller NTSC, avhengig av hvilken type TV du har. Prøv begge innstillingene.

#### <span id="page-60-0"></span>**Hvis du vil kontrollere systemkravene en gang til**

Hvis du vil bruke iPod classic, må du ha:

- Én av følgende datamaskinkonfigurasjoner:
	- En Macintosh-maskin med en USB 2.0-port
	- En Windows-PC med USB 2.0 eller et USB 2.0-kort installert
- Ett av følgende operativsystemer:
	- Mac OS X versjon 10.4.9 eller nyere
	- Windows Vista
	- Windows XP Home eller Professional med Service Pack 2 eller nyere
- iTunes 7.6 eller nyere (du kan laste ned iTunes fra www.apple.com/no/ipod/start)

*Hvis Windows-PCen ikke har en USB 2.0-port,* kan du kjøpe og installere et USB 2.0-kort. Hvis du vil ha mer informasjon om kabler og kompatible USB-kort, går du til www.apple.com/no/ipod.

På Macintosh anbefales iPhoto 4.0.3 eller nyere for overføring av bilder og albumer til iPod classic. Denne programvaren er valgfri. Det er mulig at iPhoto allerede er installert på Macintosh-maskinen. Se i Programmer-mappen. Hvis du har iPhoto 4, kan du oppdatere programmet ved å velge Apple  $(\bullet)$  > Programvareoppdatering.

På en Windows-PC kan iPod classic synkronisere bildesamlinger automatisk fra Adobe Photoshop Album 2.0 eller nyere og Adobe Photoshop Elements 3.0 eller nyere, som er tilgjengelig fra www.adobe.com. Denne programvaren er ikke nødvendig.

iPod classic kan overføre digitale bilder fra mapper på harddisken på både Macintoshmaskiner og Windows-PCer.

## **Hvis du vil bruke iPod classic sammen med både en Macintosh- og en Windowsmaskin**

Hvis du bruker iPod classic med en Mac og du vil bruke den med en Windows-PC, må du gjenopprette iPod-programvaren slik at den kan brukes med PCen (les [«Oppdatere](#page-61-0)  [og gjenopprette iPod-programvaren» på side 62\)](#page-61-0). Når du gjenoppretter iPod classicprogramvaren, slettes alle data på enheten, inkludert alle sanger.

Du kan ikke bruke iPod classic på en Mac og så på en Windows-PC uten først å slette alle data på iPod classic.

## **Hvis du låser iPod classic-skjermen og ikke kan låse den opp**

Hvis du kobler iPod classic til datamaskinen den er autorisert til å brukes med, skal iPod classic låses opp automatisk. Hvis maskinen som iPod classic er autorisert til å brukes med, ikke er tilgjengelig, kan du koble iPod classic til en annen maskin og gjenopprette iPod-programvaren ved hjelp av iTunes. Du finner mer informasjon i neste avsnitt.

Hvis du vil endre skjermlåskombinasjonen, men ikke husker den gjeldende kombinasjonen, må du gjenopprette iPod-programvaren. Deretter kan du angi en ny kombinasjon.

## <span id="page-61-1"></span><span id="page-61-0"></span>Oppdatere og gjenopprette iPod-programvaren

Du kan bruke iTunes til å oppdatere og gjenopprette iPod-programvaren. Vi anbefaler at du oppdaterer iPod classic slik at den har den nyeste programvaren. Du kan også gjenopprette programvaren, noe som tilbakestiller iPod classic til originaltilstanden.

- Â *Hvis du velger å oppdatere,* oppdateres programvaren uten at innstillingene og sangene på iPod påvirkes.
- Â *Hvis du velger å gjenopprette, slettes* alle data på iPod classic, inkludert sanger, videoer, filer, kontaktinformasjon, bilder, kalenderinformasjon og alle andre data. Alle iPod classic-innstillinger tilbakestilles til slik de var da enheten var ny.

## **Slik oppdaterer eller gjenoppretter du iPod classic:**

- **1** Forsikre deg om at du har Internett-tilgang og har installert den nyeste versjonen av iTunes fra www.apple.com/no/ipod/start.
- **2** Koble iPod classic til datamaskinen.
- **3** Marker iPod classic i kildelisten, og klikk på Oversikt-fanen.

I Versjon-delen kan du se om iPod classic er oppdatert eller om du må installere en nyere versjon av programvaren.

- **4** Klikk på Oppdater for å installere den nyeste versjonen av programvaren.
- **5** Hvis det er nødvendig, klikker du på Gjenopprett for å gjenopprette iPod classic med standardinnstillingene (dette sletter alle data på iPod classic). Følg instruksjonene på skjermen for å fullføre gjenopprettingsprosessen.

# <span id="page-63-0"></span>**<sup>7</sup> Sikkerhet og rengjøring**

# Les følgende viktige informasjon om sikkerhet for og håndtering av Apples iPod-enheter.

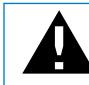

± Av sikkerhetshensyn bør du lese all sikkerhetsinformasjonen som følger og bruksinstruksjonene for iPod før du bruker enheten.

Ta vare på *Sikkerhetsveiledning for iPod* og funksjonsoversikten for iPod, slik at du alltid har dem tilgjengelig.

# <span id="page-63-1"></span>Viktig sikkerhetsinformasjon

*ADVARSEL:* Hvis du ikke følger disse sikkerhetsinstruksjonene, kan det medføre brann, elektrisk sjokk eller andre former for skade på personer og eiendom.

**Håndtering av iPod** Ikke bøy, slipp, klem, stikk hull på, sett fyr på eller åpne iPod.

**Unngå vann og fuktige omgivelser** Ikke bruk iPod i regnet, eller i nærheten av vasker og andre fuktige omgivelser. Vær forsiktig slik at det ikke kommer mat eller væske inn i iPod. Hvis iPod blir våt, kobler du fra alle kabler, slår av iPod og setter låseknappen (hvis tilgjengelig) i låst posisjon før du rengjør enheten. La enheten bli ordentlig tørr før du slår den på igjen.

**Reparere iPod** Ikke prøv å reparere iPod selv. iPod inneholder ingen deler som brukeren kan utføre service på. Hvis du trenger informasjon om service, velger du iPod Hjelp fra Hjelp-menyen i iTunes eller går til www.apple.com/no/support/ipod/. Det oppladbare batteriet i iPod skal byttes ut kun av en Apple-autorisert serviceleverandør. Du finner mer informasjon om batterier på www.apple.com/no/batteries.

**Bruke Apple USB Power Adapter (selges separat)** Hvis du lader iPod ved hjelp av Apple USB Power Adapter (kjøpes separat fra www.apple.com/no/ipodstore), må du kontrollere at strømforsyningsenheten er riktig satt sammen før du kobler den til strømnettet. Deretter setter du Apple USB Power Adapter ordentlig inn i en stikkontakt. Ikke koble Apple USB Power Adapter til eller fra med våte hender. Ikke bruk andre strømforsyningsenheter enn Apple iPod-strømforsyningsenheter for å lade iPod.

iPod USB Power Adapter kan bli varm ved vanlig bruk. Sørg for at iPod USB Power Adapter ikke dekkes til, og vær forsiktig når du håndterer enheten.

Koble fra iPod USB Power Adapter hvis en av følgende situasjoner oppstår:

- Strømkabelen eller -kontakten er ødelagt.
- Strømforsyningsenheten blir utsatt for regn, væske eller annen fuktighet.
- Selve strømforsyningsenheten er skadet.
- Du tror at strømforsyningsenheten trenger service eller reparasjon.
- Du vil rengjøre strømforsyningsenheten.

**Unngå hørselsskader** Varige hørselsskader kan oppstå hvis øre- eller hodetelefoner brukes med høyt volum. Still inn volumnivået til et trygt nivå. Over tid kan du venne deg til et høyt lydnivå som kan høres normalt ut for deg, men som likevel kan skade hørselen. Hvis du hører ringing i ørene eller får problemer med å oppfatte tale, bør du slutte å bruke iPod og få utført en hørselskontroll. Jo høyere volumet er, dess mindre tid tar det før hørselen blir påvirket. Hørselseksperter foreslår at du gjør følgende for å beskytte hørselen:

- Begrens tiden du spiller musikk med høyt volum gjennom hodetelefonene.
- Unngå å øke volumet for å overdøve støyfulle omgivelser.
- Reduser volumet hvis du ikke kan høre at folk snakker like ved.

Hvis du vil vite hvordan du angir et maksimalt volumnivå på iPod, leser du [«Angi](#page-28-0)  [volumbegrensning» på side 29](#page-28-0).

**Bruke hodetelefoner sikkert** Bruk av hodetelefoner mens du fører et kjøretøy anbefales ikke og er ulovlig enkelte steder. Vær forsiktig og oppmerksom når du kjører. Slå av iPod hvis du finner det forstyrrende eller distraherende mens du bruker et framkomstmiddel eller utfører en aktivitet som krever din fulle oppmerksomhet.

**Anfall, bevisstløshet og overanstrengelse av øynene** Hvis du har besvimt eller opplevd å få anfall, eller hvis noen i familien din har opplevd slike situasjoner, tar du kontakt med en lege før du spiller spill på iPod (hvis tilgjengelig). Slå av enheten og ta kontakt med en lege hvis du opplever: Kramper, rykninger rundt øyet, muskelsammentrekninger, tap av bevissthet, ufrivillige bevegelser eller desorientering. Når du ser på videoer eller spiller spill på iPod (hvis tilgjengelig), bør du unngå langvarig bruk og ta pauser for å unngå overanstrengelse av øynene.

# <span id="page-65-0"></span>Viktig informasjon om håndtering

*MERKNAD:* Hvis du ikke følger disse instruksjonene, kan det medføre skade på iPod eller annen eiendom.

**Bære med deg iPod** iPod inneholder følsomme komponenter. I noen tilfeller inkluderer dette en harddisk. Ikke bøy, slipp eller klem iPod. Du kan beskytte iPod mot riper ved å bruke en av de mange bæreveskene som selges separat.

**Bruke plugger og porter** Tving aldri en plugg inn i en port. Kontroller at det ikke er noe som blokkerer porten. Hvis pluggen ikke passer inn i porten uten at du må bruke kraft, passer de antakelig ikke sammen. Forsikre deg om at pluggen passer til porten, og at pluggen er satt inn riktig vei.

**Bruke iPod under riktige temperaturforhold** Bruk iPod på et sted der temperaturen alltid er mellom 0 og 35 ºC. Spilletiden til iPod kan bli midlertidig redusert ved lave temperaturer.

Oppbevar iPod på et sted der temperaturen alltid er mellom –20 og 45 ºC. Temperaturen i en parkert bil kan ofte overskride disse grensene, så du bør ikke la iPod ligge igjen i bilen.

Når du bruker iPod eller lader batteriet, er det normalt at iPod blir varm. Utsiden av iPod fungerer som en kjølende overflate som overfører varme fra innsiden av enheten til den kjølige luften på utsiden.

**Holde iPod ren** Når du skal rengjøre iPod, kobler du fra alle kabler, slår av iPod og setter låseknappen (hvis tilgjengelig) i låst posisjon. Deretter bruker du et mykt, lett fuktet og lofritt tøystykke. Pass på at fukt ikke kommer inn i åpningene. Ikke bruk vaskemidler for vinduer, husholdningsvaskemidler, aerosolsprayer, løsemidler, alkohol, ammoniakk eller slipemidler når du skal rengjøre iPod.

**Avhending av iPod** Hvis du vil ha informasjon om riktig avhending av iPod, inkludert annen viktig informasjon om retningslinjer, leser du [«Regulatory Compliance](#page-67-0)  [Information» på side 68.](#page-67-0)

# <span id="page-66-0"></span>**<sup>8</sup> Mer informasjon, service og support**

# Du finner mer informasjon om hvordan du bruker iPod classic i det skjermbaserte hjelpesystemet og på Internett.

Følgende tabell viser hvor du finner mer informasjon om iPod-relatert programvare og service.

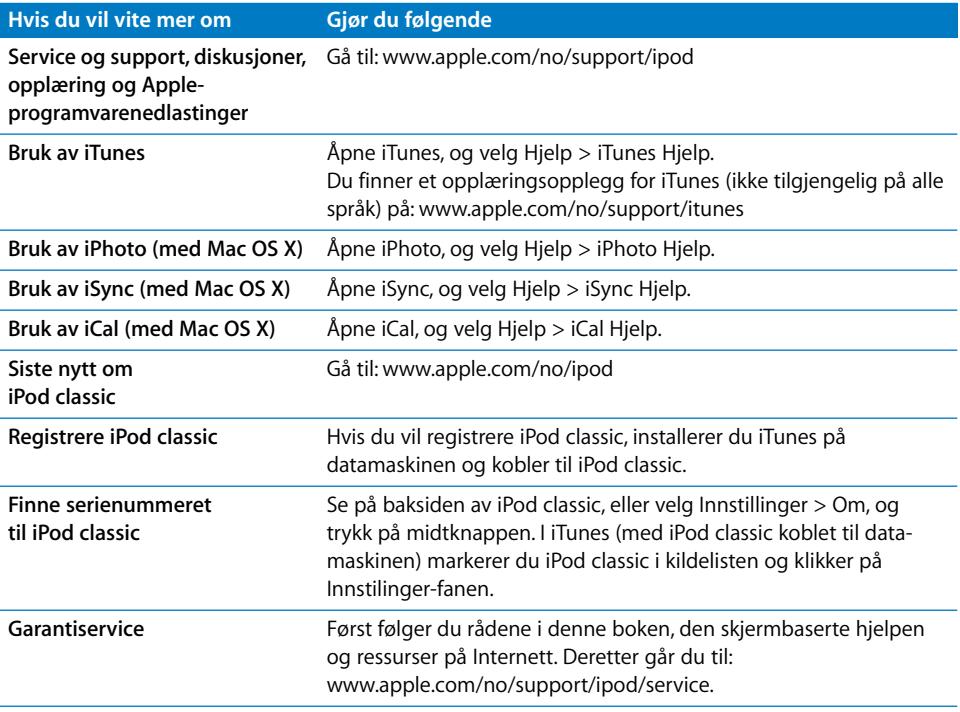

#### <span id="page-67-0"></span>**Regulatory Compliance Information**

#### **FCC Compliance Statement**

This device complies with part 15 of the FCC rules. Operation is subject to the following two conditions: (1) This device may not cause harmful interference, and (2) this device must accept any interference received, including interference that may cause undesired operation. See instructions if interference to radio or TV reception is suspected.

#### **Radio and TV Interference**

This computer equipment generates, uses, and can radiate radio-frequency energy. If it is not installed and used properly—that is, in strict accordance with Apple's instructions—it may cause interference with radio and TV reception.

This equipment has been tested and found to comply with the limits for a Class B digital device in accordance with the specifications in Part 15 of FCC rules. These specifications are designed to provide reasonable protection against such interference in a residential installation. However, there is no guarantee that interference will not occur in a particular installation.

You can determine whether your computer system is causing interference by turning it off. If the interference stops, it was probably caused by the computer or one of the peripheral devices.

If your computer system does cause interference to radio or TV reception, try to correct the interference by using one or more of the following measures:

- Turn the TV or radio antenna until the interference stops.
- Move the computer to one side or the other of the TV or radio.
- Move the computer farther away from the TV or radio.
- Plug the computer in to an outlet that is on a different circuit from the TV or radio. (That is, make certain the computer and the TV or radio are on circuits controlled by different circuit breakers or fuses.)

If necessary, consult an Apple Authorized Service Provider or Apple. See the service and support information that came with your Apple product. Or, consult an experienced radio/TV technician for additional suggestions.

*Important:* Changes or modifications to this product not authorized by Apple Inc. could void the EMC compliance and negate your authority to operate the product.

This product was tested for EMC compliance under conditions that included the use of Apple peripheral devices and Apple shielded cables and connectors between system components.

It is important that you use Apple peripheral devices and shielded cables and connectors between system components to reduce the possibility of causing interference to radios, TV sets, and other electronic devices. You can obtain Apple peripheral devices and the proper shielded cables and connectors through an Apple Authorized Reseller. For non-Apple peripheral devices, contact the manufacturer or dealer for assistance.

*Responsible party (contact for FCC matters only):* Apple Inc. Product Compliance, 1 Infinite Loop M/S 26-A, Cupertino, CA 95014-2084, 408-974-2000.

#### **Industry Canada Statement**

This Class B device meets all requirements of the Canadian interference-causing equipment regulations.

Cet appareil numérique de la classe B respecte toutes les exigences du Règlement sur le matériel brouilleur du Canada.

#### **VCCI Class B Statement**

情報処理装置等電波障害自主規制について

この装置は、情報処理装置等電波障害自主規制協議 会 (VCCI) の基準に基づくクラス B 情報技術装置で ム 、ここ,<br>- ニーーーーー・・・・・・ ーーーーー<br>す。この装置は家庭環境で使用されることを目的と していますが、この装置がラジオやテレビジョン受 信機に近接して使用されると、受信障害を引き起こ すことがあります。 取扱説明書に従って正しい取扱をしてください。

#### **Korea Class B Statement**

#### $B$ 급 기기용 경고문

B급 기기 (가정용 정보통신기기) 이 기기는 가정용으로 전자파적합등록을 한 기기로서 

#### **Russia**

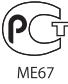

#### **European Community**

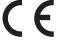

#### 中国

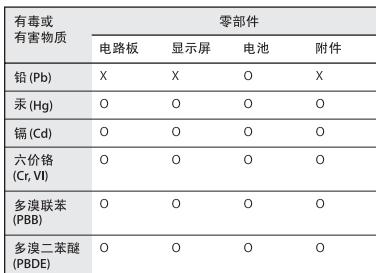

O: 表示该有毒有害物质在该部件所有均质材料中的含量均在 SJ/T 11363-2006 规定的限量要求以

X: 表示该有毒有害物质至少在该部件的某一均质材料中的含 量超出 SJ/T 11363-2006 规定的限量要求。

根据中国电子行业标准 SJ/T11364-2006 和相关的中国 政府法规, 本产品及其某些内部或外部组件上可能带 有环保使用期限标识。取决于组件和组件制造商,产 品及其组件上的使用期限标识可能有所不同。组件上 的使用期限标识优先于产品上任何与之相冲突的或 不同的环保使用期限标识。

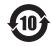

#### **Om avhending og resirkulering**

Avhending av iPod må skje i samsvar med lokale miljøforskrifter og retningslinjer. Dette produktet inneholder et batteri og må ikke avhendes sammen med husholdningsavfallet. Når iPod skal avhendes, kan du få mer informasjon om resirkuleringsmuligheter ved å kontakte Apple eller kommunen.

Du finner informasjon om Apples resirkuleringsprogram på: www.apple.com/no/environment/recycling

*Deutschland:* Dieses Gerät enthält Batterien. Bitte nicht in den Hausmüll werfen. Entsorgen Sie dieses Gerätes am Ende seines Lebenszyklus entsprechend der maßgeblichen gesetzlichen Regelungen.

*Nederlands:* Gebruikte batterijen kunnen worden ingeleverd bij de chemokar of in een speciale batterijcontainer voor klein chemisch afval (kca) worden gedeponeerd.

#### *China:*

警告: 不要刺破或焚烧。该电池不含水银。

#### *Taiwan:*

警告:請勿戳刺或焚燒。此電池不含汞。

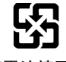

廢電池請回收

#### *European Union—Disposal Information:*

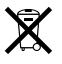

This symbol means that according to local laws and regulations your product should be disposed of separately from household waste. When this product reaches its end of life, take it to a collection point designated by local authorities. Some collection points accept products for free. The separate collection and recycling of your product at the time of disposal will help conserve natural resources and ensure that it is recycled in a manner that protects human health and the environment.

#### **Apple og miljøet**

Apple erkjenner sitt ansvar for å begrense de miljømessige konsekvensene av selskapets drift og produkter.

Du finner mer informasjon på: www.apple.com/no/environment

© 2008 Apple Inc. Alle rettigheter forbeholdes. Apple, Apple-logoen, FireWire, iCal, iLife, iPhoto, iPod, iPod Socks, iTunes, Mac, Macintosh og Mac OS er varemerker for Apple Inc., registrert i USA og andre land. Finder, FireWire-logoen og Shuffle er varemerker for Apple Inc. iTunes Store er et tjenestemerke for Apple Inc.Andre selskaper og produktnavn som nevnes i denne boken, kan være varemerker for sine respektive eiere.

Henvisninger til produkter fra andre produsenter skjer kun av informasjonsmessige grunner og innebærer verken en understøttelse eller en anbefaling av disse produktene. Apple vedkjenner seg intet ansvar i forbindelse med disse produktenes egnethet eller anvendelsesområde. Alle overenskomster, avtaler eller garantier, hvis slike finnes, skal gjøres gjeldende direkte mellom leverandør og bruker. Det er blitt lagt stor vekt på at informasjonen i denne boken skal være mest mulig nøyaktig og korrekt. Apple er ikke ansvarlig for eventuelle trykk- eller skrivefeil.

Produktet som beskrives i denne håndboken, inneholder teknologi for beskyttelse av opphavsrettigheter som anvender metoder som omfattes av bestemte amerikanske patenter og andre immaterielle rettigheter som tilhører Macrovision Corporation og andre rettighetseiere. Bruk av teknologien for beskyttelse av opphavsrettigheter må godkjennes av Macrovision Corporation. Teknologien er kun beregnet for hjemmebruk og annen begrenset, ikke-kommersiell bruk med mindre annet er godkjent av Macrovision Corporation. Dekompilering og dekoding er forbudt.

Anordningskrav i de amerikanske patentene med nummer. 4,631,603, 4,577,216, 4,819,098 og 4,907,093 er lisensiert kun for begrenset, ikkekommersiell bruk.

H019-1148/01-2008